*53-1005129-04 September 2019*

# **Brocade Virtual Traffic Manager: Appliance Image Installation and Getting Started Guide**

Supporting 17.2r3

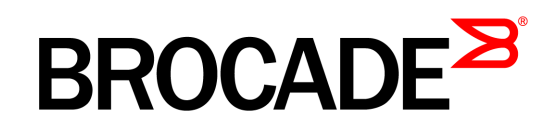

#### Copyright © 2019 Brocade Communications Systems, Inc. All Rights Reserved.

ADX, Brocade, Brocade Assurance, the B-wing symbol, DCX, Fabric OS, HyperEdge, ICX, MLX, MyBrocade, OpenScript, The Effortless Network, VCS, VDX, Vplane, and Vyatta are registered trademarks, and Fabric Vision and vADX are trademarks of<br>Brocade Communications Systems, Inc., in the United States and/or in other countries. Other brands, p mentioned may be trademarks of others.

Notice: This document is for informational purposes only and does not set forth any warranty, expressed or implied, concerning any equipment, equipment feature, or service offered or to be offered by Brocade. Brocade reserves the right to make changes to this document at any time, without notice, and assumes no responsibility for its use. This informational document describes features that may not be currently available. Contact a Brocade sales office for information on feature and product availability. Export of technical data contained in this document may require an export license from the United States government.

.The authors and Brocade Communications Systems, Inc. assume no liability or responsibility to any person or entity with respect to the accuracy of this document or any loss, cost, liability, or damages arising from the information contained herein or the computer programs that accompany it.

The product described by this document may contain "open source" software covered by the GNU General Public License or other open source license agreements. To find out which open source software is included in Brocade products, view the licensing terms<br>applicable to the open source software, and obtain a copy of the programming source code, ple

http://www.brocade.com/en/support/support-tools/oscd.html.

#### Brocade Communications Systems, Incorporated

Corporate and Latin American Headquarters Brocade Communications Systems, Inc. 130 Holger Way San Jose, CA 95134 Tel: 1-408-333-8000 Fax: 1-408-333-8101 E-mail: info@brocade.com

Asia-Pacific Headquarters Brocade Communications Systems China HK, Ltd. No. 1 Guanghua Road Chao Yang District Units 2718 and 2818 Beijing 100020, China Tel: +8610 6588 8888 Fax: +8610 6588 9999 E-mail: china-info@brocade.com

European Headquarters Brocade Communications Switzerland Sàrl Centre Swissair Tour B - 4ème étage 29, Route de l'Aéroport Case Postale 105 CH-1215 Genève 15 Switzerland Tel: +41 22 799 5640 Fax: +41 22 799 5641 E-mail: emea-info@brocade.com

Asia-Pacific Headquarters Brocade Communications Systems Co., Ltd. (Shenzhen WFOE) Citic Plaza No. 233 Tian He Road North Unit 1308 – 13th Floor Guangzhou, China Tel: +8620 3891 2000 Fax: +8620 3891 2111 E-mail: china-info@brocade.com

# **Contents**

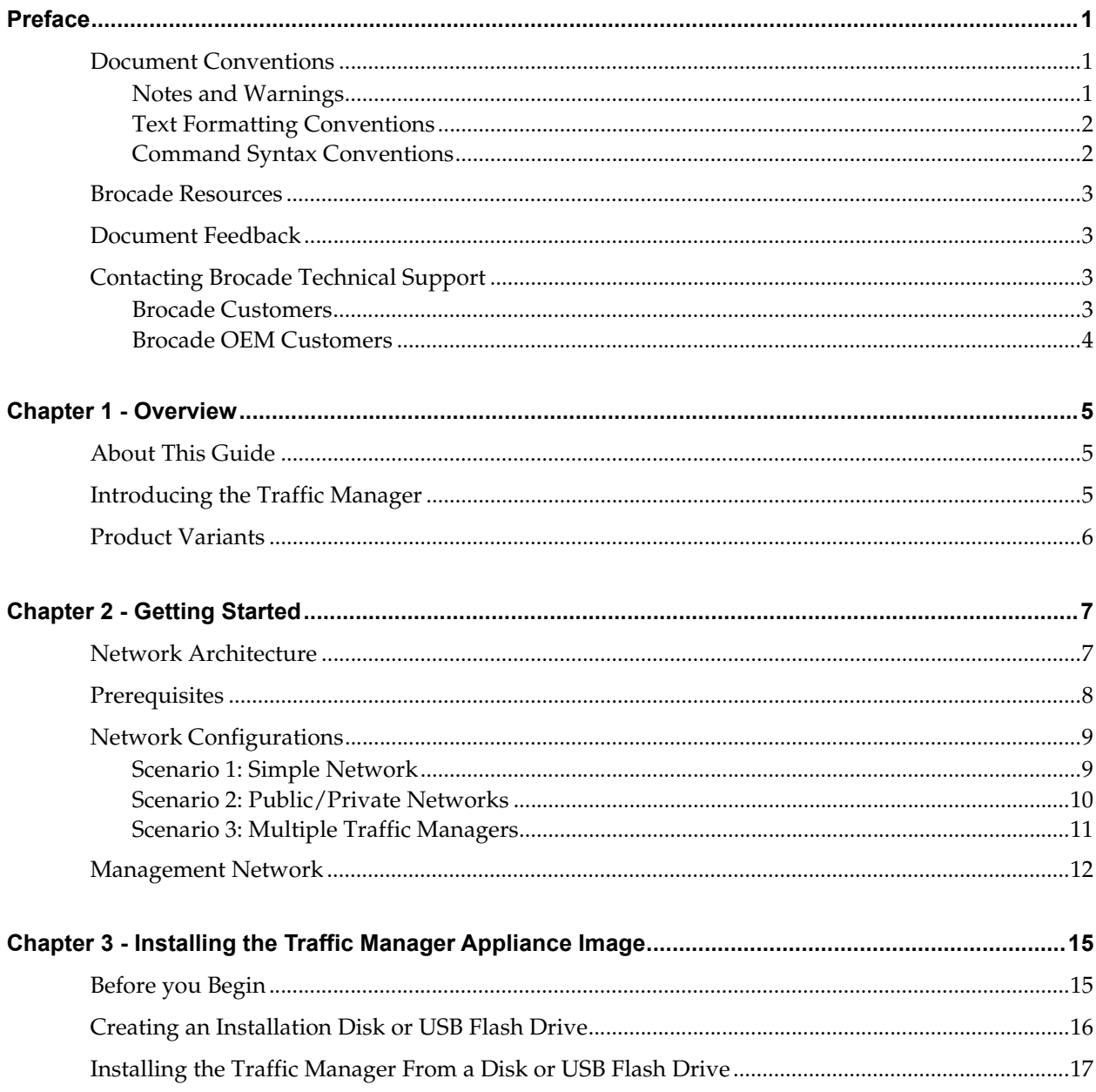

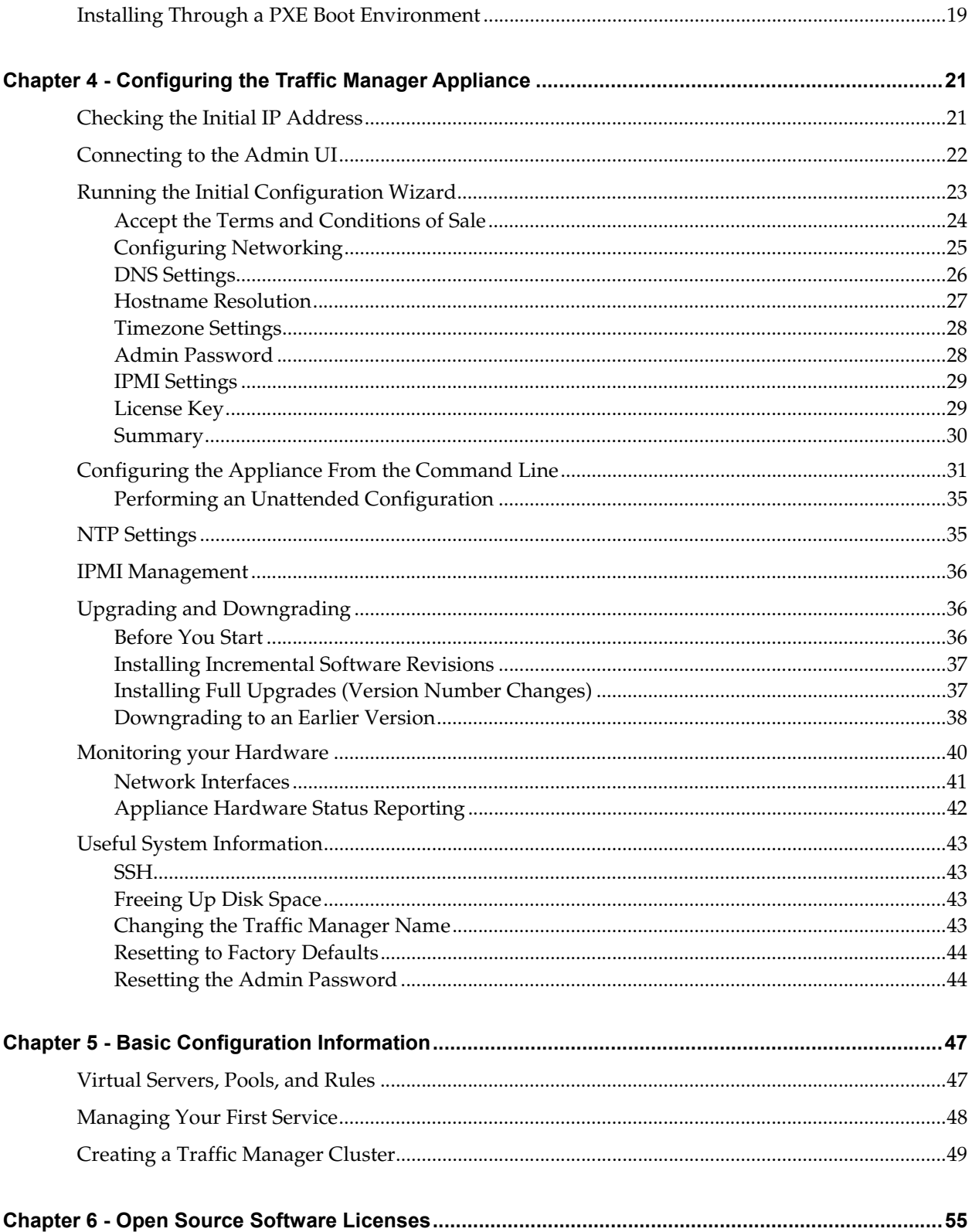

# <span id="page-4-0"></span>Preface

Read this preface for an overview of the information provided in this guide. This preface includes the following sections:

- ["Document Conventions," next](#page-4-1)
- ["Brocade Resources" on page 3](#page-6-0)
- ["Document Feedback" on page 3](#page-6-1)
- ["Contacting Brocade Technical Support" on page 3](#page-6-2)

### <span id="page-4-1"></span>**Document Conventions**

The document conventions describe text formatting conventions, command syntax conventions, and important notice formats used in Brocade technical documentation.

### **Notes and Warnings**

Note, important, and caution statements might be used in this document. They are listed in the order of increasing severity of potential hazards.

**Note:** A Note provides a tip, guidance, or advice, emphasizes important information, or provides a reference to related information.

**Important:** An Important statement indicates a stronger note, for example, to alert you when traffic might be interrupted or the device might reboot.

**Caution:** A Caution statement alerts you to situations that can be potentially hazardous to you or cause damage to hardware, firmware, software, or data.

### **Text Formatting Conventions**

Text formatting conventions such as boldface, italic, or Courier font may be used in the flow of the text to highlight specific words or phrases.

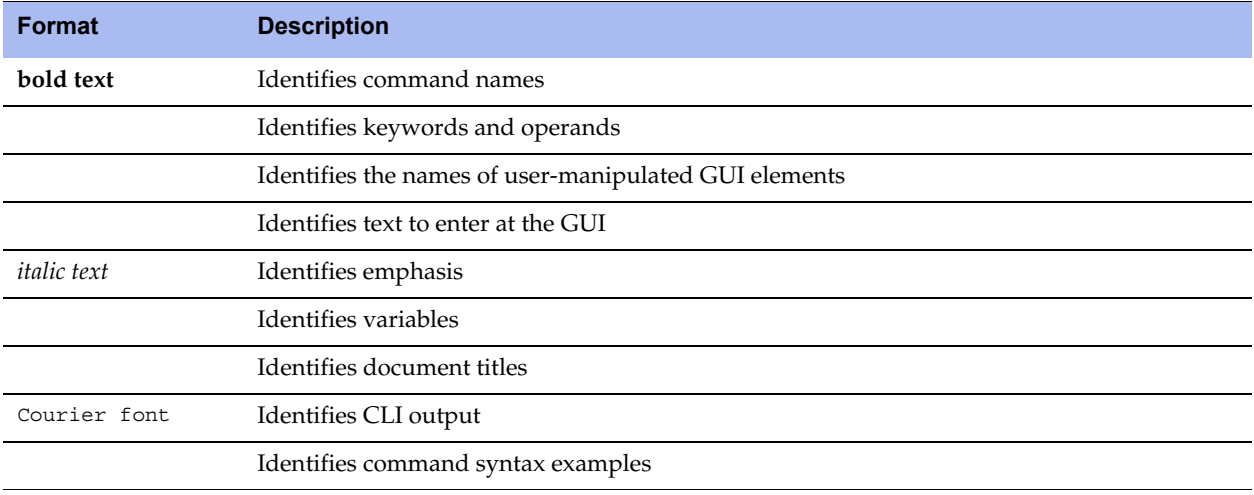

### **Command Syntax Conventions**

Bold and italic text identify command syntax components. Delimiters and operators define groupings of parameters and their logical relationships.

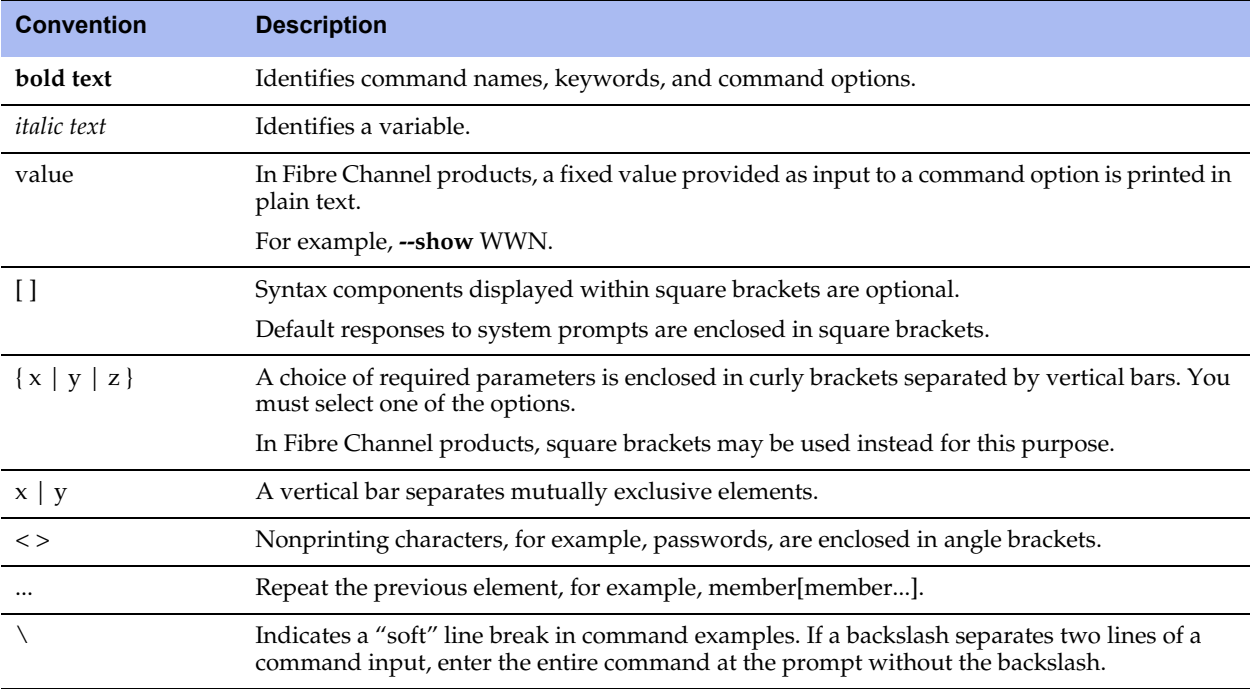

### <span id="page-6-0"></span>**Brocade Resources**

Visit the Brocade website to locate related documentation for your product and additional Brocade resources.

White papers, data sheets, and the most recent versions of Brocade software and hardware manuals are available at [www.brocade.com.](http://www.brocade.com) Product documentation for all supported releases is available to registered users at [MyBrocade.](http://my.brocade.com) Click the **Support** tab and select **Document Library** to access documentation on [MyBrocade](http://my.brocade.com) or [www.brocade.com.](http://www.brocade.com) You can locate documentation by product or by operating system.

Release notes are bundled with software downloads on [MyBrocade.](http://my.brocade.com) Links to software downloads are available on the MyBrocade landing page and in the Document Library.

### <span id="page-6-1"></span>**Document Feedback**

Quality is our first concern at Brocade and we have made every effort to ensure the accuracy and completeness of this document. However, if you find an error or an omission, or you think that a topic needs further development, we want to hear from you. You can provide feedback in two ways:

- Through the online feedback form in the HTML documents posted on [www.brocade.com](http://www.brocade.com).
- By sending your feedback to [documentation@brocade.com](mailto:documentation@brocade.com).

Provide the publication title, part number, and as much detail as possible, including the topic heading and page number if applicable, as well as your suggestions for improvement.

### <span id="page-6-2"></span>**Contacting Brocade Technical Support**

As a Brocade customer, you can contact Brocade Technical Support 24x7 online, by telephone, or by e-mail. Brocade OEM customers contact their OEM/Solutions provider.

### **Brocade Customers**

For product support information and the latest information on contacting the Technical Assistance Center, go to [www.brocade.com](http://www.brocade.com) and select **Support**.

If you have purchased Brocade product support directly from Brocade, use one of the following methods to contact the Brocade Technical Assistance Center 24x7.

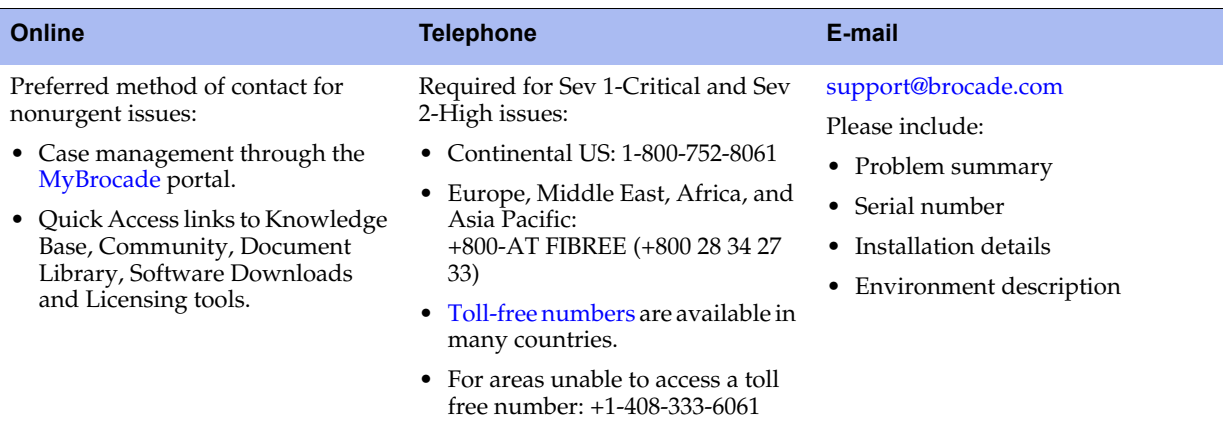

### **Brocade OEM Customers**

If you have purchased Brocade product support from a Brocade OEM/Solution Provider, contact your OEM/Solution Provider for all of your product support needs.

- OEM/Solution Providers are trained and certified by Brocade to support Brocade® products.
- Brocade provides backline support for issues that cannot be resolved by the OEM/Solution Provider.
- **Brocade Supplemental Support augments your existing OEM support contract, providing direct access** to Brocade expertise. For more information, contact Brocade or your OEM.
- For questions regarding service levels and response times, contact your OEM/Solution Provider.

## <span id="page-8-0"></span>**CHAPTER 1** Overview

This chapter provides an overview of Brocade Virtual Traffic Manager (the Traffic Manager). This chapter contains the following sections:

- ["About This Guide," next](#page-8-1)
- ["Introducing the Traffic Manager" on page 5](#page-8-2)
- ["Product Variants" on page 6](#page-9-0)

### <span id="page-8-1"></span>**About This Guide**

The *Brocade Virtual Traffic Manager: Appliance Image Installation and Getting Started Guide* describes the appliance image variant of the Traffic Manager.

Read this guide for an introduction to the functionality available in the Traffic Manager appliance image variant, and for instructions on how to install and configure the Traffic Manager on supported hardware appliances.

For a detailed description of the Traffic Manager and it's full feature set, see the *Brocade Virtual Traffic Manager: User's Guide*.

### <span id="page-8-2"></span>**Introducing the Traffic Manager**

The Traffic Manager product family provides high-availability, application-centric traffic management and load balancing solutions in a range of software, hardware-ready, virtual appliance, and cloud-compute product variants. They provide control, intelligence, security and resilience for all your application traffic.

The Traffic Manager is intended for organizations hosting valuable business-critical services, such as TCPbased and UDP-based services like HTTP (web) and media delivery, and XML-based services such as Web Services.

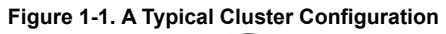

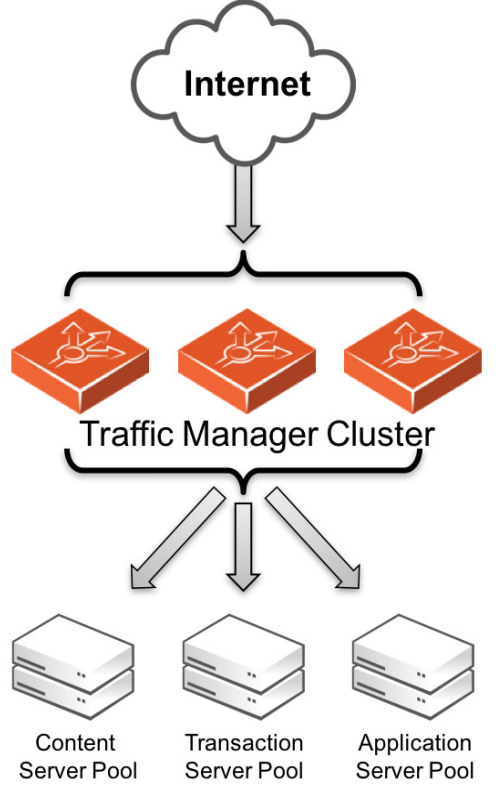

### <span id="page-9-0"></span>**Product Variants**

The Traffic Manager product line is available in a variety of forms on different platforms:

- As software, with versions for supported Linux and UNIX operating systems (including support for virtual machine instances running on Amazon's Elastic Compute Cloud (EC2) platform).
- As a virtual appliance, with versions for VMware vSphere, Citrix XenServer, OracleVM, Microsoft Hyper-V, and QEMU/KVM.
- As a cloud computing platform machine image, with versions for Amazon's Elastic Compute Cloud (EC2), Rackspace, Microsoft Azure, and Google Compute Engine (GCE). Brocade additionally supports installing the Traffic Manager software variant on supported Linux and UNIX virtual machine instances running on EC2 and GCE.
- As an appliance disk image, suitable for deployment on approved server hardware platforms.

Brocade provides a separate edition of this guide for each of the above product variants.

The release notes included with your product variant contain a full list of the supported platforms and versions.

## <span id="page-10-0"></span>**CHAPTER 2** Getting Started

This chapter contains information about getting started using the Traffic Manager. This chapter contains the following sections:

- ["Network Architecture," next](#page-10-1)
- ["Prerequisites" on page 8](#page-11-0)
- ["Network Configurations" on page 9](#page-12-0)
- ["Management Network" on page 12](#page-15-0)

### <span id="page-10-1"></span>**Network Architecture**

The Traffic Manager is positioned between the Internet and your back-end servers, acting as a reverse proxy. It can be used in conjunction with a standalone firewall if desired. Traffic received from the Internet is passed on to the most appropriate back-end server to respond to the request.

**Figure 2-1. Simple Traffic Management Topology**

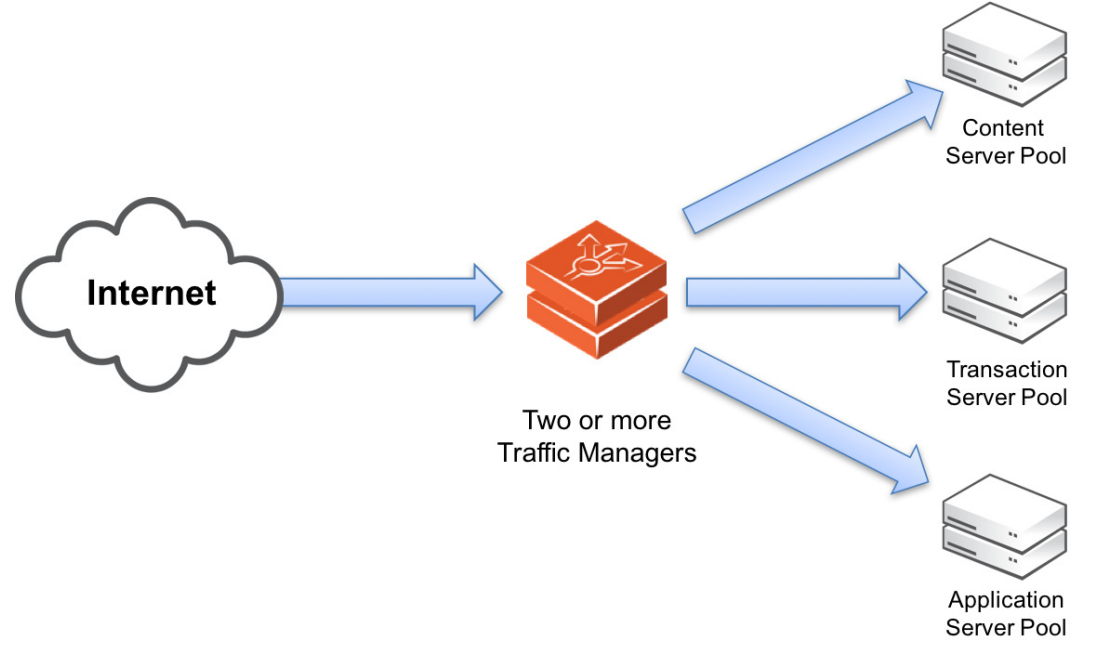

You can install two or more Traffic Managers in a clustered configuration to provide full fault-tolerance for individual software failures. A typical configuration contains at least two Traffic Managers, and at least two servers hosting the load-balanced application.

### <span id="page-11-1"></span><span id="page-11-0"></span>**Prerequisites**

Brocade supports use of the Traffic Manager software on approved hardware server appliances. To view the current reference hardware specifications, see the Brocade Community Web site at:

http://community.brocade.com

To install the Traffic Manager on your server appliance, first create a suitable installation medium containing the necessary files. Brocade supports use of a CD-ROM/DVD-ROM or USB memory drive for this purpose.

Brocade additionally supports deployment of the Traffic Manager through a Preboot Execution Environment (PXE). For further information on PXE and compatibility with your server appliance, refer to your hardware supplier.

Before you begin the installation of the Traffic Manager appliance image, make sure you have the version appropriate to your deployment type, and suitable license keys for each Traffic Manager instance you want to install.

To configure the Traffic Manager software, make sure that you have the following information:

- Hostnames for each of the virtual appliance instances that you are creating.
- IP addresses for each of the interfaces that you intend to use on each virtual appliance.
- Subnet masks for each of the IP addresses you are using.
- The domain name to which your appliances belong (optional)
- The IP address for the default gateway.
- The IP address for each name server that the virtual appliance uses to resolve your internal network addresses (optional).
- The DNS search path (the "local part" of your machine hostnames) (optional). This item is commonly the same as the domain name.
- An Admin password for the Admin UI.

You administer all Traffic Manager variants through a Web-enabled user interface. The Traffic Manager supports the following browsers for this purpose:

- Internet Explorer: v.11 or newer
- Microsoft Edge: latest version
- Mozilla Firefox: latest version
- Apple Safari: latest version
- Google Chrome: latest version

Brocade does not warrant the use of browser versions older than those listed here due to potential discontinuation of security updates by the vendor.

Brocade recommends using one or more test servers (for example, Web servers) to which you can direct traffic.

**Note:** References to \$ZEUSHOME throughout this guide refer to the Traffic Manager software installation directory at /opt/zeus.

### <span id="page-12-0"></span>**Network Configurations**

This section provides a number of scenarios showing how you can deploy the Traffic Manager into your network.

### <span id="page-12-1"></span>**Scenario 1: Simple Network**

This scenario demonstrates how you can place a single Traffic Manager into an existing network to handle traffic for a Web site. All IP addresses run on a publicly addressable network (represented by xx.xx.xx in the diagram, with a netmask of 255.255.255.0).

Without the Traffic Manager, clients connecting to the Web site are directed, through the gateway, to one of the Web servers hosting the site (for example, "web1" on the IP address xx.xx.xx.20).

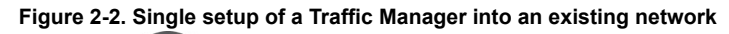

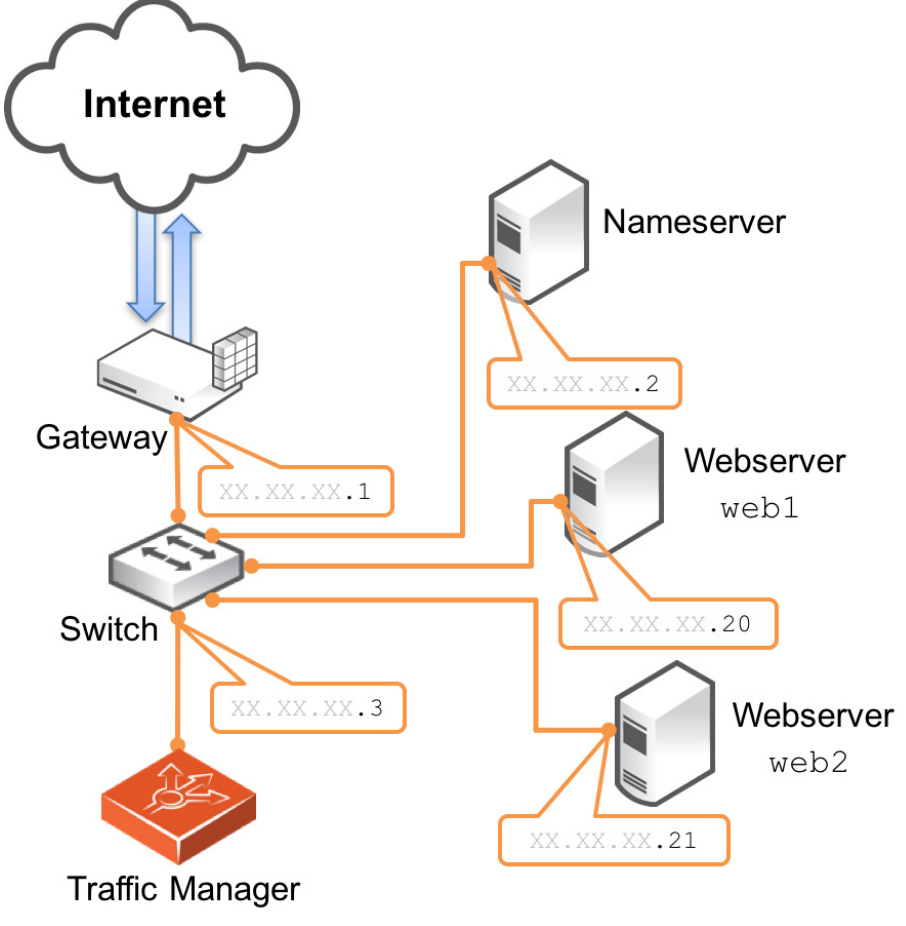

By installing a Traffic Manager, configured to receive traffic over a single network port and IP address xx.xx.xx.3, you can alter your DNS record to instead direct clients to xx.xx.xx.3. In this way, the Traffic Manager receives the Web page requests and responds with content from one of the available Web servers.

### <span id="page-13-0"></span>**Scenario 2: Public/Private Networks**

This scenario splits your network infrastructure into separate public and private networks. This offers greater security as the private network hides the internal back-end services from the outside world. Access is only permitted through the Traffic Manager. Using more network interfaces also gives higher performance as there is greater bandwidth capacity.

The diagram shows how you can configure the network gateway and the Traffic Manager's front-end (eth1) interface with publicly routable IP addresses (the xx.xx.xx network, netmask 255.255.255.0). You then configure the Traffic Manager's back-end interface (eth2) on the internal network (10.100.xx.xx, netmask 255.255.0.0).

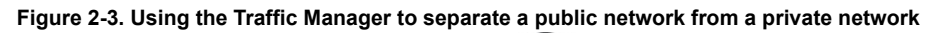

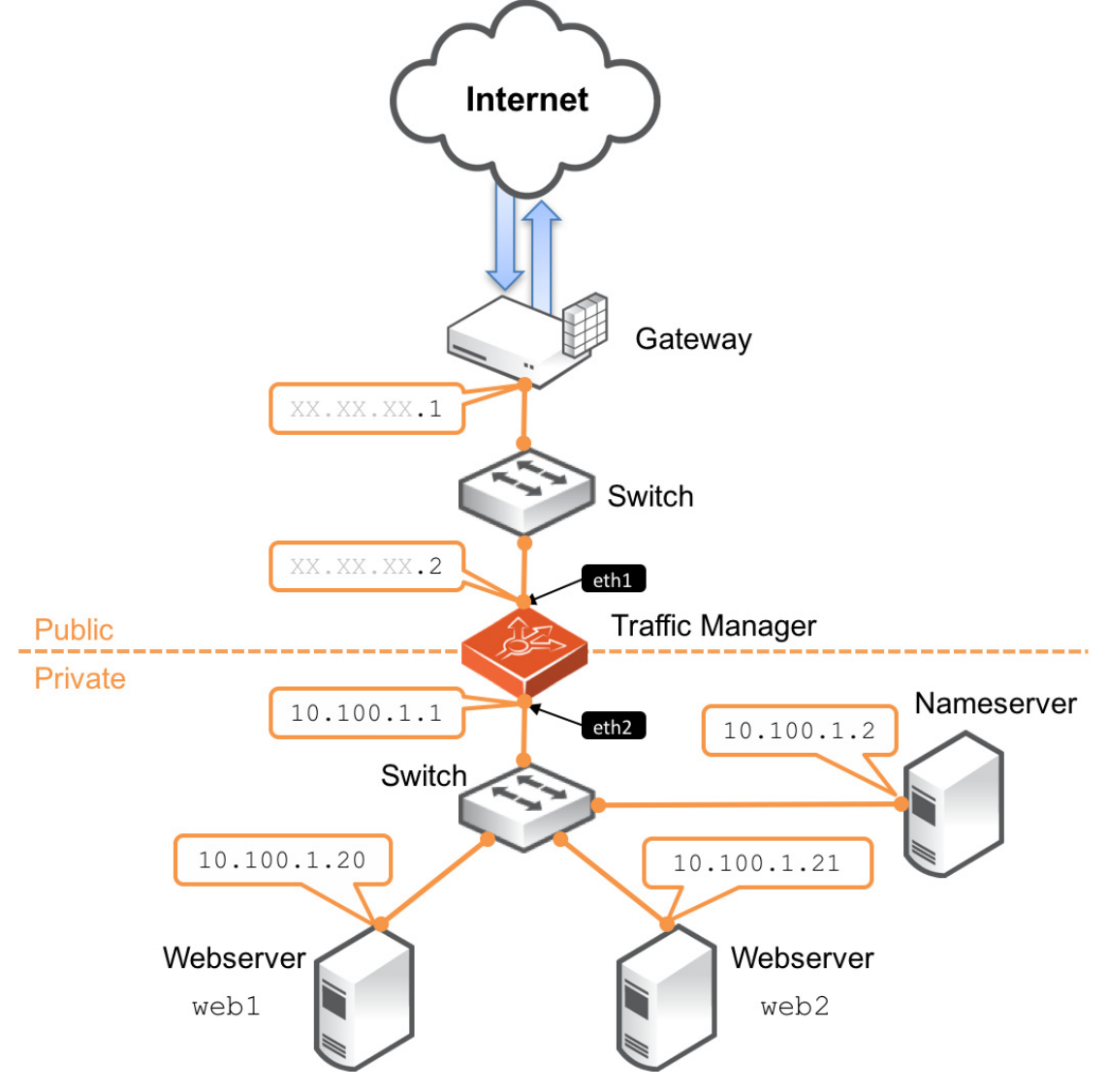

### <span id="page-14-0"></span>**Scenario 3: Multiple Traffic Managers**

This scenario deploys two Traffic Managers in a public/private network. The Traffic Managers make use of Traffic IP Addresses to provide a fault tolerant service. Traffic IP addresses are additional IP addresses that are distributed across the front-end network interfaces. If one Traffic Manager becomes uncontactable, the other Traffic Manager is able to adopt the Traffic IP address and continue handling requests.

You define and manage your Traffic IP addresses through the Traffic Manager's Web-based Admin UI, and you set them up after the initial low-level networking is complete. For more information, see the *Brocade Virtual Traffic Manager: User's Guide*.

**Figure 2-4. Using multiple Traffic Managers in fault-tolerant mode**

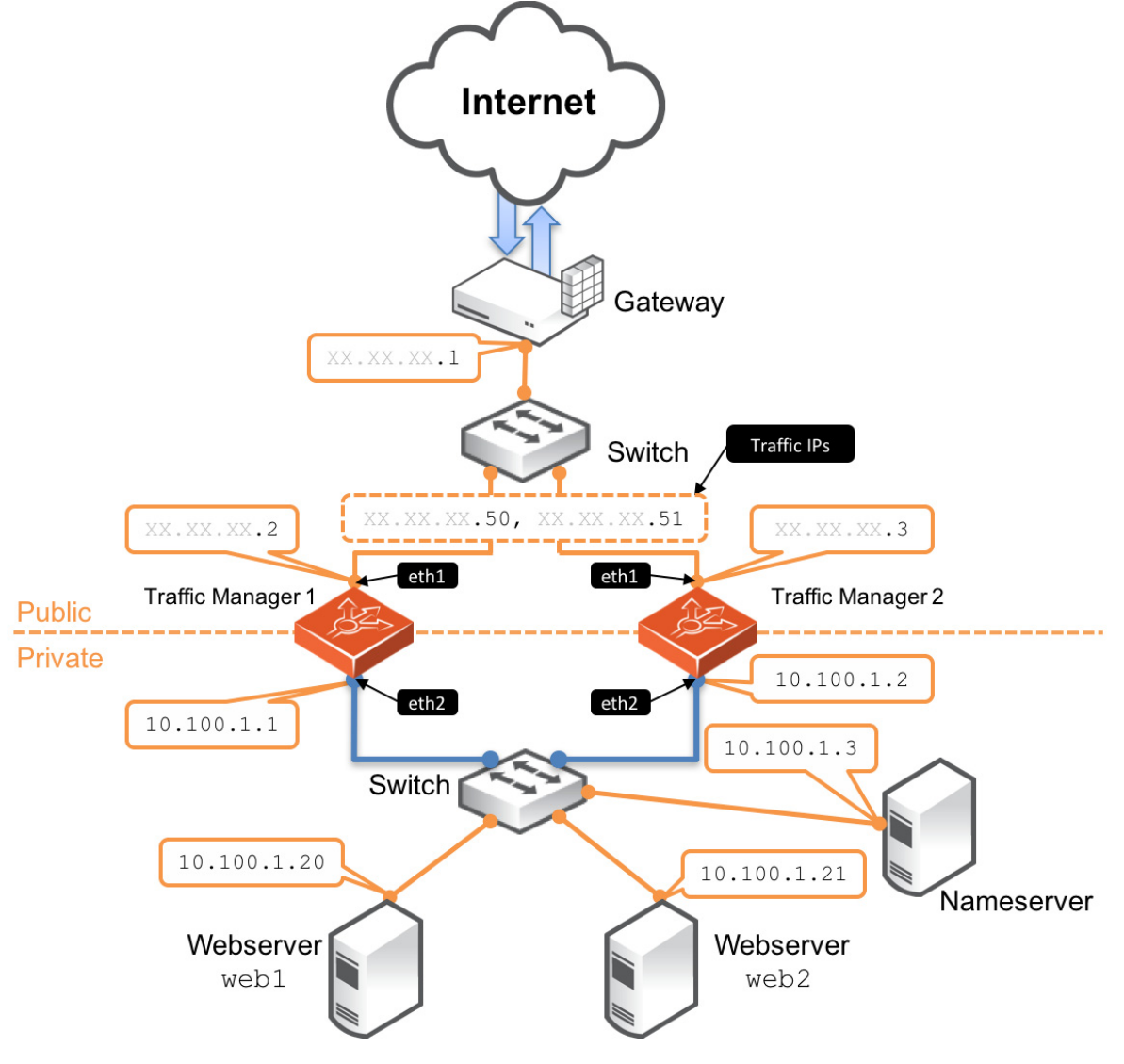

### <span id="page-15-0"></span>**Management Network**

By default, the Traffic Manager accepts management traffic on all of its network interfaces. All management traffic is encrypted or secured.

Management traffic includes the following types:

- Access to the Web-based administration interface (also known as the Admin UI).
- Connections through the SOAP-based Control API, the REST API, and Command-Line Interface (CLI).
- **I** Internal health and state sharing traffic.

You typically use a network firewall to prevent external clients from attempting to access any of the management interfaces.

For heightened security, the Traffic Manager enables you to nominate a particular network interface for management traffic. This interface can reside on a secure internal management network.

# <span id="page-18-0"></span>**CHAPTER 3** Installing the Traffic Manager Appliance Image

This chapter describes how to install the Traffic Manager appliance image on an approved server hardware platform.

It contains the following sections:

- ["Before you Begin," next](#page-18-1)
- ["Creating an Installation Disk or USB Flash Drive" on page 16](#page-19-0)
- ["Installing the Traffic Manager From a Disk or USB Flash Drive" on page 17](#page-20-0)
- ["Installing Through a PXE Boot Environment" on page 19](#page-22-0)

### <span id="page-18-1"></span>**Before you Begin**

Brocade provides a Traffic Manager appliance disk image conforming to the ISO standard format, with supporting files supplied in a pair of ZIP archives:

- ZeusTM\_<Version>\_Appliance-x86\_64.zip: Contains files for creating boot-able CD-ROMs, DVD-ROMs, and USB flash drives.
- ZeusTM\_<Version>\_Appliance-x86\_64-PXE.zip: Contains files for deploying the Traffic Manager through a configured PXE environment.

Note: Throughout this chapter, substitute the string <Version> in file names with the release number for the Traffic Manager you are installing. For example, ZeusTM\_17.2r3\_Appliance-x86\_64.zip.

**Important:** Before you begin installation, make sure your appliance RAID controller (if applicable) is properly configured and your system BIOS is set to boot in legacy mode.

### <span id="page-19-0"></span>**Creating an Installation Disk or USB Flash Drive**

This section describes the process of creating a boot-able Traffic Manager appliance installation CD-ROM, DVD-ROM, or USB flash drive.

#### **To create a boot-able Traffic Manager CD-ROM or DVD-ROM**

- **1.** Unpack the Traffic Manager ZIP archive to your workstation.
- **2.** Locate the Traffic Manager .iso disk image file (zeusTM <Version> Appliance-x86 64.iso) from within the unpacked file set.
- **3.** Insert a blank CD-ROM or DVD-ROM.
- **4.** Use a suitable CD/DVD writing program to create a boot-able disk from the Traffic Manager .iso disk image file.

#### **To create a boot-able Traffic Manager USB flash drive**

- **1.** [Before you start, make sure your USB flash drive is compatible with the Traffic Manager appliance files.](http://community.brocade.com)  For preparation advice and instructions covering a variety of flash drive types, search the Brocade Community Web site at http://community.brocade.com.
- **2.** Unpack the Traffic Manager ZIP archive to your Linux or UNIX workstation.
- **3.** Plug your USB drive into the workstation.
- **4.** Locate the USB drive device directory within your filesystem. To list all mounted filesystems and drives, use the df command in a console or terminal program. A device directory of "/dev/sdb" is typical.

**Caution:** Make sure you have identified the correct device directory. The following steps overwrite everything on this device, and your workstation might become unusable if you select the wrong one.

- **5.** If your USB drive has auto-mounted, type umount <device\_directory> to unmount it.
- **6.** Navigate to the directory containing your unpacked Traffic Manager archive.
- **7.** Type zcat USB-boot.img.amd64.gz > <device\_directory> to perform a raw copy of the boot files to the USB drive.
- **8.** Type mount <device directory> /mnt to re-mount the USB drive using "/mnt" as the mount point.
- **9.** Type cp ZeusTM <Version> Appliance-x86 64.iso /mnt to copy the Traffic Manager appliance .iso file onto the USB drive.
- **10.** Do not continue until you are satisfied that the file copy process has completed. For example, if your USB drive has a flashing light to indicate when data is being written to it, wait until this indicates completion.
- **11.** Type umount <device directory> to unmount the USB drive.

**12.** Type sync to force completion of any pending disk writes.

**13.** Remove your USB drive.

### <span id="page-20-0"></span>**Installing the Traffic Manager From a Disk or USB Flash Drive**

**Note:** This section applies only to installation from a physical medium such as a CD-ROM, DVD-ROM, or USB flash drive. To install the Traffic Manager through a PXE boot environment, see instead ["Installing Through a PXE Boot](#page-22-0)  [Environment" on page 19.](#page-22-0)

To install the Traffic Manager software on your appliance, insert the CD-ROM, DVD-ROM, or USB flash drive prepared earlier, and then power on the appliance.

Connect to the appliance console, and wait until the Traffic Manager installer screen appears:

**Figure 3-1. The installer splash screen**

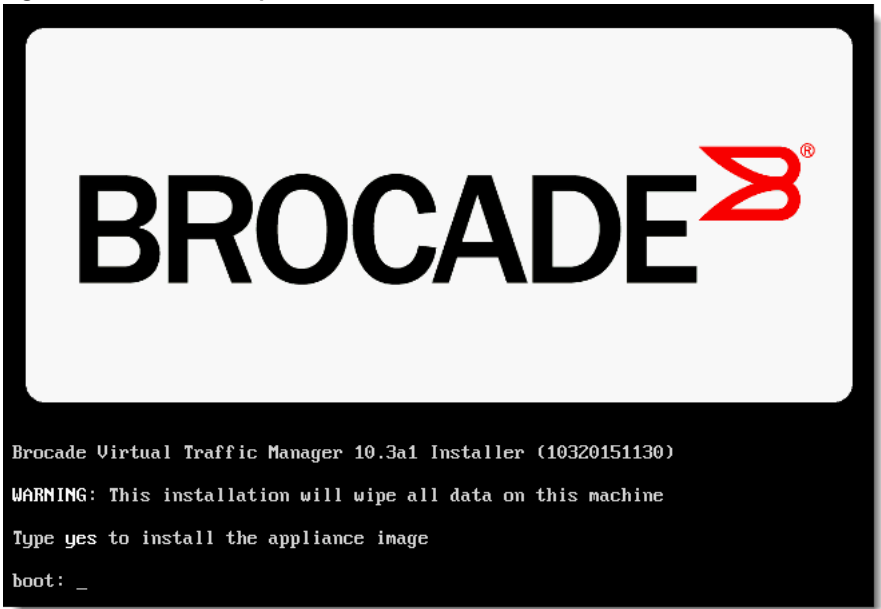

To continue installing the Traffic Manager, type "yes" at the prompt and press Return.

**Caution:** Be aware that this process completely wipes all data from the hard disk in your appliance.

The installer then proceeds to set up the Traffic Manager software on your appliance.

After a short period of time, the installer requests your confirmation to unmount the source drive before it can complete the installation process:

**Figure 3-2. Unmounting the installation drive**

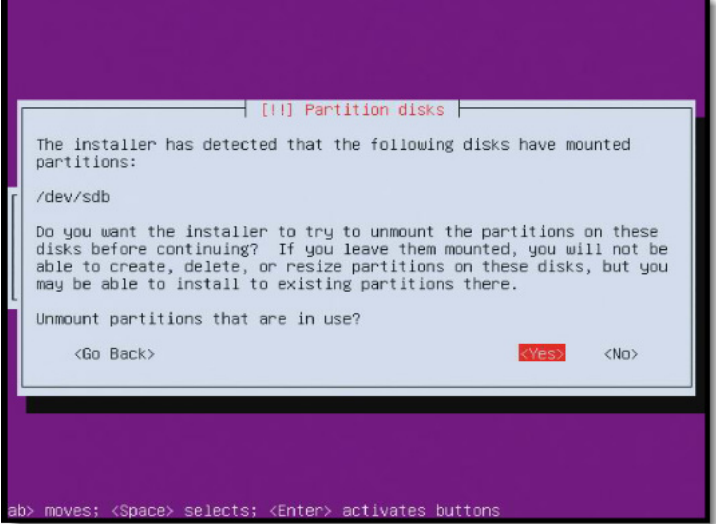

Select **Yes** and press Return to unmount the installation drive from the system.

Make sure you remove the installation CD-ROM, DVD-ROM, or USB flash drive before continuing.

**Figure 3-3. Finishing the installation**

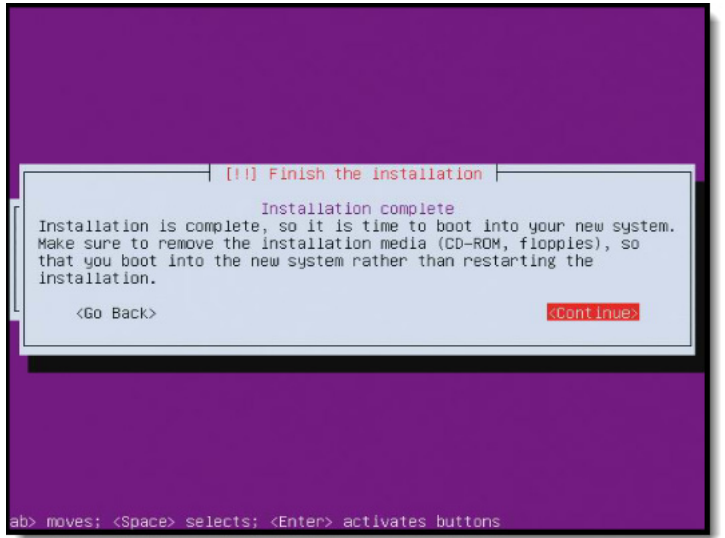

To complete the installation and shut down the appliance, select **Continue** and press Return. Your Traffic Manager is now ready for initial configuration.

### <span id="page-22-0"></span>**Installing Through a PXE Boot Environment**

**Note:** This section applies only to installation through PXE. To install the Traffic Manager from a physical medium such as CD-ROM, DVD-ROM, or USB flash drive, see instead ["Installing the Traffic Manager From a Disk or USB Flash](#page-20-0)  [Drive" on page 17.](#page-20-0)

This section describes a typical process for setting up a PXE environment with the Traffic Manager installation files.

The minimum required Traffic Manager files for a PXE installation are the following:

- vmlinuz: The kernel file
- initrd.gz: Contains the Traffic Manager ISO image file
- pxelinux.cfg: A PXE configuration file

#### **To configure a PXE environment with the Traffic Manager installation files**

- **1.** Ensure you have a properly configured PXE environment, with DHCP records pointing to a working TFTP server.
- **2.** Copy vmlinuz and initrd.gz into <TFTP\_path> on the TFTP server.
- **3.** Copy pxelinux.cfg into the directory <TFTP\_path>/pxelinux.cfg/ on the TFTP server.
- **4.** Identify the MAC address of the network interface on the appliance you want PXE to use for installing the Traffic Manager. This interface must be contactable from the TFTP server.
- **5.** Using the format "01-<appliance\_mac\_address>", create a symbolic link in the directory <TFTP\_path>/ pxelinux.cfg/ pointing to <TFTP\_path>/pxelinux.cfg/pxelinux.cfg. For example, the link name might be "01-b6-39-b9-f6-91-2b".
- **6.** Reboot your appliance and check its console output to make sure it is able to load vmlinuz and initrd.gz through PXE.
- **7.** The appliance shuts down after the installer has finished.

**Caution:** To avoid PXE attempting to re-install the Traffic Manager appliance software after the initial installation, you must remove the symbolic link containing the identifying appliance MAC address. Failure to remove this link results in the installer being run multiple times.

# <span id="page-24-0"></span>**CHAPTER 4** Configuring the Traffic Manager Appliance

This chapter describes how to configure a newly installed Traffic Manager appliance. It assumes you have already performed the installation procedure described earlier in this guide.

This chapter also documents further configuration tasks such as reconfiguring, uninstalling, and upgrading the appliance.

It contains the following sections:

- ["Checking the Initial IP Address," next](#page-24-1)
- ["Connecting to the Admin UI" on page 22](#page-25-0)
- ["Running the Initial Configuration Wizard" on page 23](#page-26-0)
- ["Configuring the Appliance From the Command Line" on page 32](#page-35-0)
- ["NTP Settings" on page 37](#page-40-0)
- ["IPMI Management" on page 37](#page-40-1)
- ["Upgrading and Downgrading" on page 38](#page-41-0)
- ["Monitoring your Hardware" on page 42](#page-45-0)
- ["Useful System Information" on page 45](#page-48-0)

### <span id="page-24-1"></span>**Checking the Initial IP Address**

Before you switch on your Traffic Manager appliance, attach your required network connections. To obtain details of the available network ports and their configuration, consult your hardware specifications.

When you first switch on the Traffic Manager appliance after installation, it attempts to obtain initial IPv4 addresses on all connected interfaces using DHCP. The first assigned address is displayed in the appliance console, although you can use any of the assigned IP addresses to initially access the Traffic Manager appliance administrative interface (also known as the Admin UI).

**Important:** For appliances with a large number of network interfaces, the process of starting the appliance for the first time can take several minutes while the Traffic Manager attempts to obtain initial IP addresses for each interface. Do not switch off or reboot your appliance during this process.

The Traffic Manager provides the opportunity to configure all connected and unconnected network interfaces to your requirements during initial configuration.

Connect to the appliance console to view the current primary management IP address (shown in the URL for "Administration Interface").

```
Figure 4-1. The Traffic Manager appliance console
Brocade Uirtual Traffic Manager, version 10.3 (patchlevel 10320151208)
Welcome to Brocade Virtual Traffic Manager.
The appliance has now booted. To manage, please use a web browser
to access this URL:
   Administration interface: https://10.62.142.25:9090/
    SSH(RSA)fingerprint: 77:56:C9:AE:20:E6:DE:97
                           61:66:83:8C:D9:3B:3E:2F
    SSH(ECDSA) fingerprint: 13:F7:3D:F6:FA:15:44:B7
                           4E: C7: 0A: 0F: 4B: EB: FD: FB
Support can be obtained from your reseller, or online assistance
is available at http://community.brocade.com
```
If the Traffic Manager receives no response to its DHCP requests, the appliance configures itself with the static IP address 192.168.1.101 (on the 192.168.1.0/24 network).

If the appliance could not obtain an address using DHCP and the default 192.168.1.101 address is not appropriate for your network, you can manually set the initial management IP address from the appliance console.

#### **To set the initial IP address from the console**

- **1.** Type Alt+F2 to switch to the alternative console display "tty2".
- **2.** Log in as "admin" with the default password of "admin".
- **3.** Run the following command:

z-set-initial-address

- **4.** Type an IP address and netmask at the prompt.
- **5.** Once the command terminates, type logout to log out of the console.
- **6.** Switch back to "tty1" by typing Alt+F1.
- **7.** Observe that the IP address in the URL for "Administration Interface" has changed to your new IP address.

### <span id="page-25-0"></span>**Connecting to the Admin UI**

To connect to the Traffic Manager Admin UI, type the URL displayed on the appliance console into your Web browser.

By default, this URL is "https://<appliance\_IP>:9090/", where <appliance\_IP> is either:

- The IP address obtained using DHCP
- The IP address specified with the z-set-initial-address command (if used).
- 192.168.1.101

**Note:** Before you can connect to the Admin UI, your Web browser might report problems with the SSL certificate (either that it cannot trust it, or that the hostname in the certificate does not match the hostname in the URL). These problems can safely be ignored: the certificate is a self-signed certificate, and the hostname in the certificate might not match the URL you have used to access it, particularly if you have used the appliance's IP address in the URL.

Access to the Admin UI is authenticated with a dedicated SSL certificate. The SHA-1 fingerprint of the SSL certificate is displayed on the appliance console. The SHA-1 fingerprint is useful for the following purposes:

- To verify the SSL certificate when connecting with a Web browser for the first time.
- To verify the authenticity of Traffic Manager identities when joining a cluster.

**Note:** When you set up a new Traffic Manager, Brocade recommends noting the SHA-1 fingerprint. You can also display the fingerprint from the appliance console command line using the following command:

\$ZEUSHOME/admin/bin/cert -f fingerprint -in \$ZEUSHOME/admin/etc/admin.public

### <span id="page-26-0"></span>**Running the Initial Configuration Wizard**

Before you begin this procedure, make sure you have met all the requirements listed in ["Prerequisites" on](#page-11-1)  [page 8](#page-11-1). Brocade recommends that you read this section fully before continuing.

A newly installed Traffic Manager appliance requires some basic information in order to function. The Traffic Manager gathers this information over a series of steps that form the Initial Configuration wizard.

Type the URL of the Admin UI into your Web browser to view the first step of the wizard:

#### **Figure 4-2. Step 1 of the initial configuration wizard**

Initial configuration, step 1 of 9

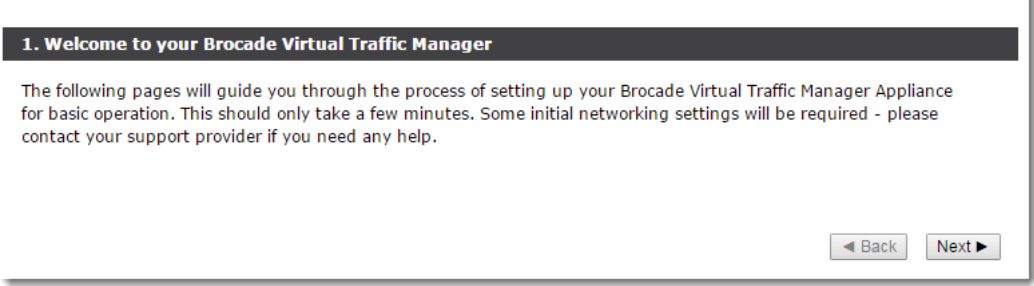

Click **Next** to begin the initial configuration of your virtual appliance.

### <span id="page-27-0"></span>**Accept the Terms and Conditions of Sale**

Read and accept the Brocade Terms and Conditions of Sale, available from the URL shown:

**Figure 4-3. Accept the terms and conditions of sale Initial configuration, step 2 of 9** 2. Brocade Terms and Conditions of Sale Use of this software is subject to the Brocade Terms and Conditions of Sale. Please review these terms, published at http://www.brocade.com/legal/index.page before proceeding. I accept the license agreement  $\blacktriangleleft$  Back  $Next$ 

Read the agreement fully. If you agree to its terms, click **I accept the license agreement** and then click **Next** to continue. You cannot proceed with the wizard, and thus use the software, if you do not accept the license agreement.

ł.

### <span id="page-28-0"></span>**Configuring Networking**

Use this page to set your appliance basic network configuration. A summary of the network settings to be applied to your appliance is given at the end of the wizard.

#### **Figure 4-4. Key networking settings when configuring the appliance**

**Initial configuration, step 3 of 9** 

I

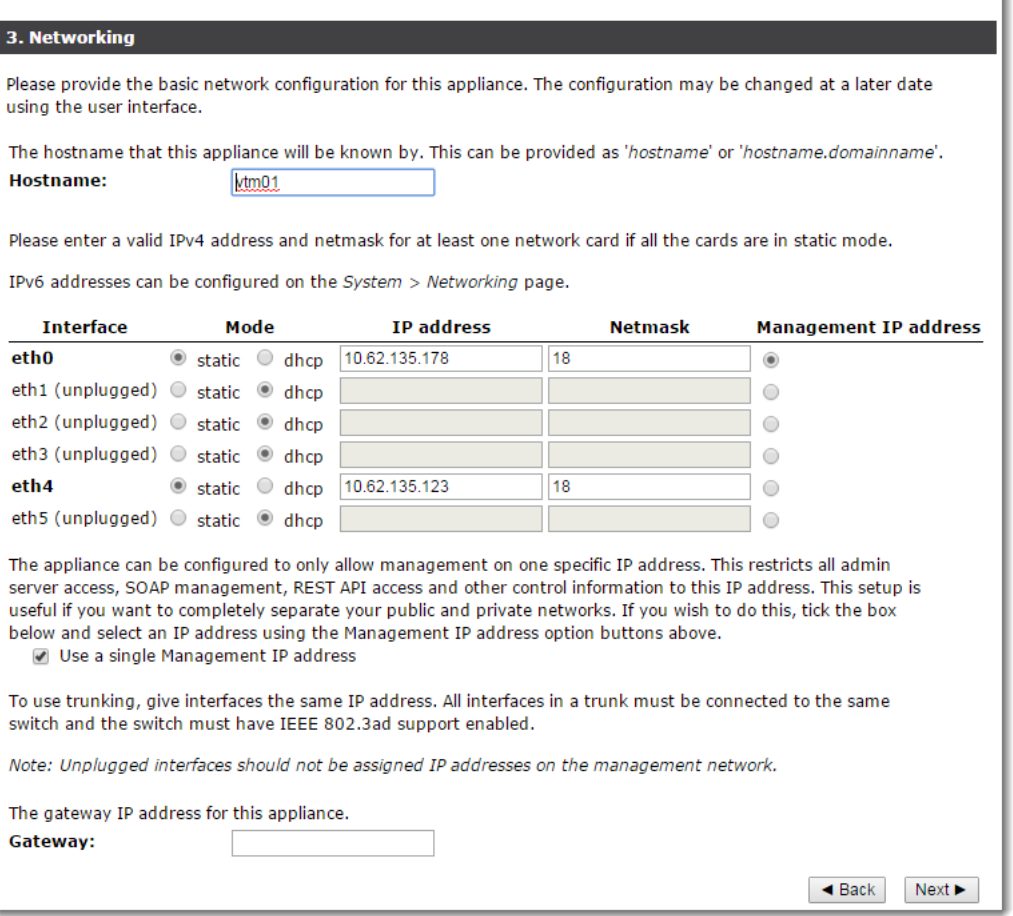

#### Configure the following settings:

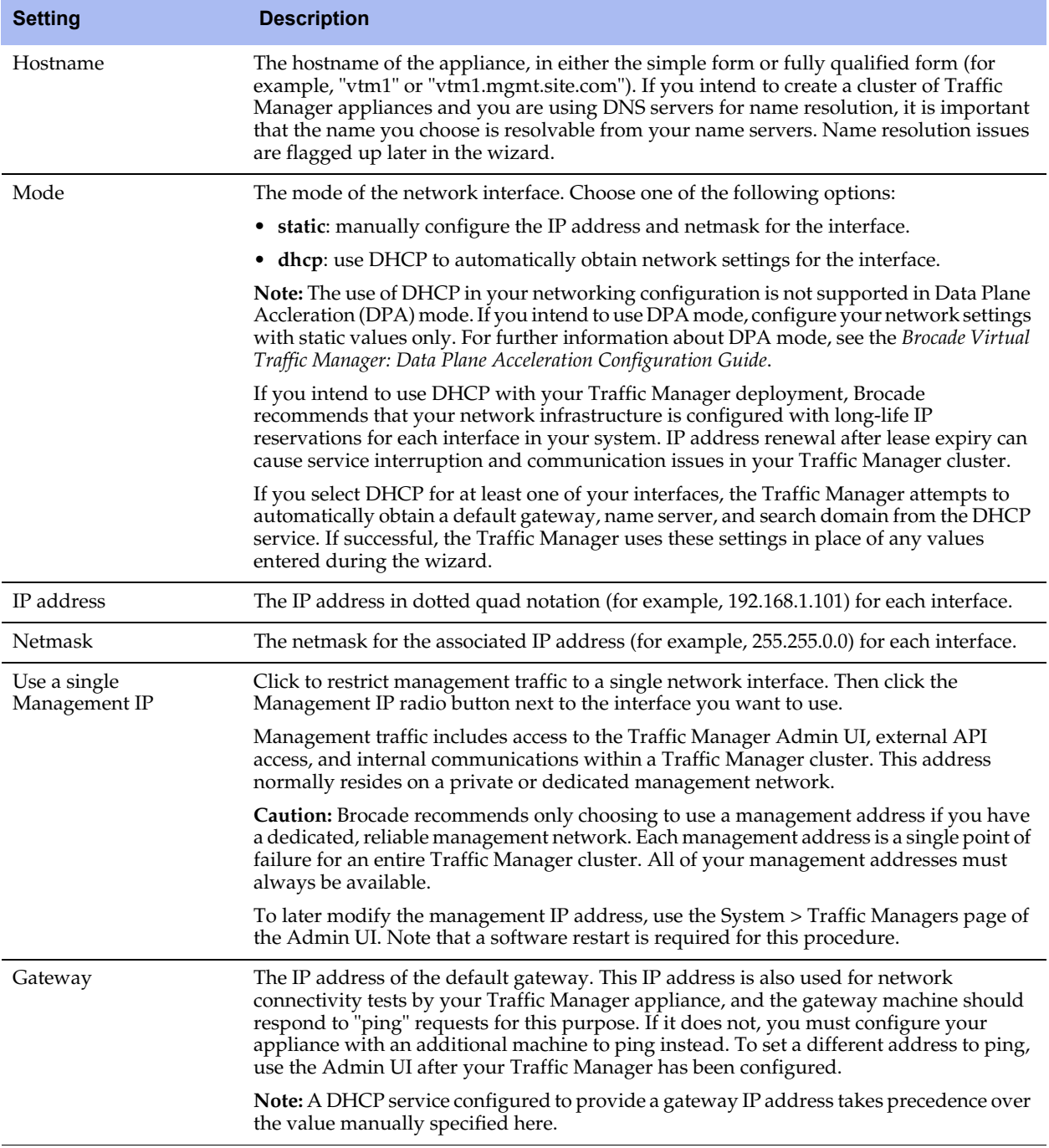

To modify the network settings of a fully configured Traffic Manager, use the System > Networking page in the Admin UI. For further details, see the "Configuring System Level Settings" chapter of the *Brocade Virtual Traffic Manager: User's Guide*.

**Caution:** Configuring IP addresses on unplugged interfaces is not recommended. Routing problems could occur if the IP address is located on the same subnet as an IP address on a connected interface. If the IP is on the same subnet as the management port, your virtual appliance might become unreachable.

For optimum performance, Brocade recommends that you use separate interfaces for front and back end traffic. In other words, for traffic between remote clients and the Traffic Manager, and for traffic between the Traffic Manager and the servers that it is load balancing.

You might find the "Network Layouts" chapter of the *Brocade Virtual Traffic Manager: User's Guide* [helpful in](http://community.brocade.com)  [planning your network. Additionally, the Brocade Community Web site \(http://community.brocade.com\)](http://community.brocade.com)  contains several articles about configuring your Traffic Manager.

### <span id="page-30-0"></span>**DNS Settings**

Use this page to configure the IP addresses of the name servers to use for DNS resolution and the DNS search domains. In each case, enter a single value or space-separated list of values. These settings are optional, but if you configure one or more name servers, you can use your servers' hostnames rather than IP addresses. This can make subsequent configuration tasks easier.

**Note:** If you selected DHCP for at least one of your network interfaces, the Traffic Manager attempts to automatically obtain a default gateway, name server, and search domain from the DHCP service. If successful, the Traffic Manager uses these settings in place of any values entered during the wizard.

#### **Figure 4-5. Entering Name Servers and the default Search Domains**

**Initial configuration, step 4 of 9** 

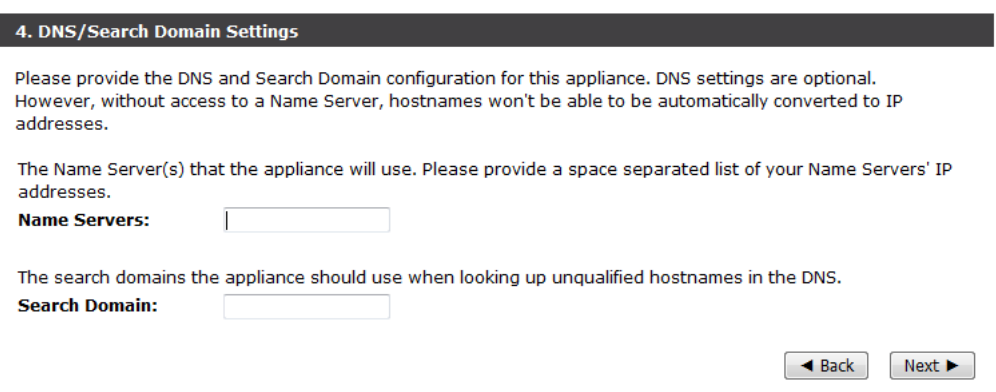

The Traffic Manager works correctly without access to external name servers, however you then have to use IP addresses instead of hostnames when setting up pools of servers, or manually enter the hostname to IP mappings, which can be done from the Admin UI (in the "DNS" section of the System > Networking page) once you have completed the initial configuration wizard.

### <span id="page-31-0"></span>**Hostname Resolution**

The Traffic Manager attempts to resolve your chosen hostname to an IP address using the Name Servers specified (or obtained through DHCP). Where the hostname cannot be resolved, the wizard suggests using one of the IP addresses assigned to your network interfaces instead to identify this Traffic Manager to other cluster members:

#### **Figure 4-6. Configuring the resolvable name**

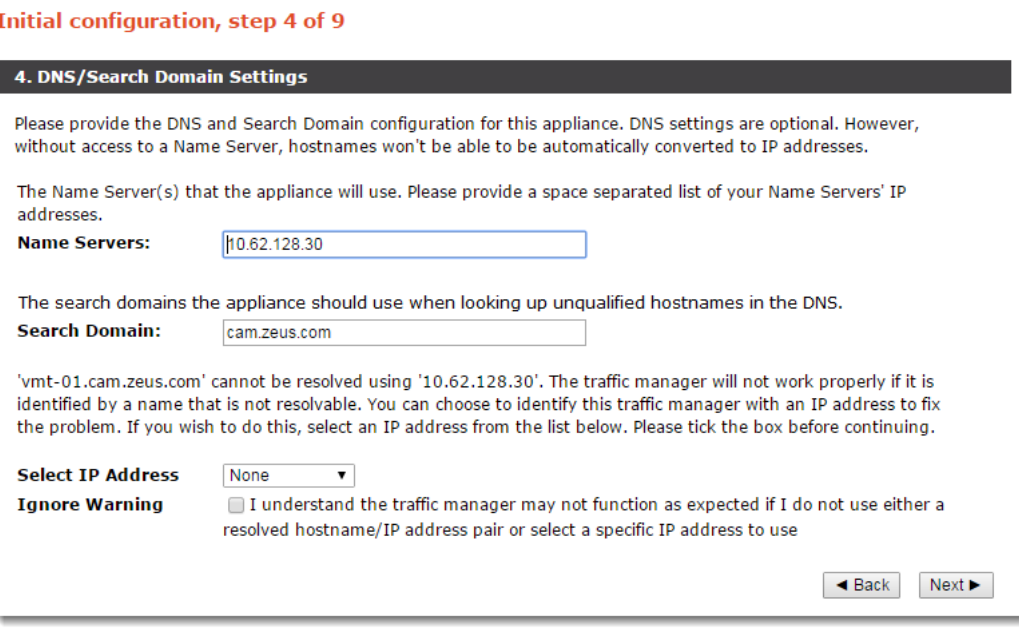

Select the desired IP address from the drop-down list, or select "None" to force the wizard to set the Traffic Manager name to be the unresolvable hostname. However, you can experience connectivity issues until the hostname successfully resolves to an IP address within your DNS. Read and confirm your acknowledgement of the Ignore Warning message by clicking the checkbox provided.

To change the identifying IP address after the wizard has completed, use the "Replace Traffic Manager Name" section on the System > Traffic Managers page of the Admin UI.

### <span id="page-31-1"></span>**Timezone Settings**

Use this page to set the time zone for the appliance. This ensures that any logs and diagnostic messages generated by the Traffic Manager have the correct timestamps:

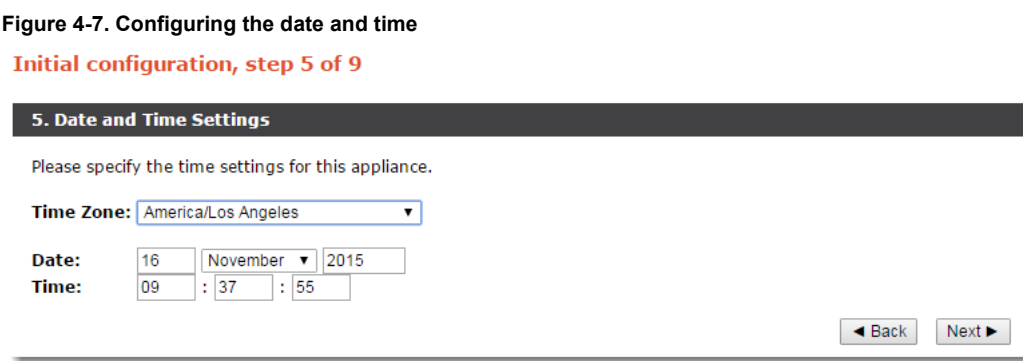

After initial configuration is complete, you can additionally configure your appliance to synchronize with a collection of Network Time Protocol (NTP) servers. For further details, see the *Brocade Virtual Traffic Manager: User's Guide*.

### <span id="page-32-0"></span>**Admin Password**

Use this page to set the password for the admin user. This is the master password that is used when configuring the appliance through a Web browser, or when you log in to the Traffic Manager command line using SSH (with the username "admin"):

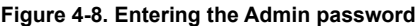

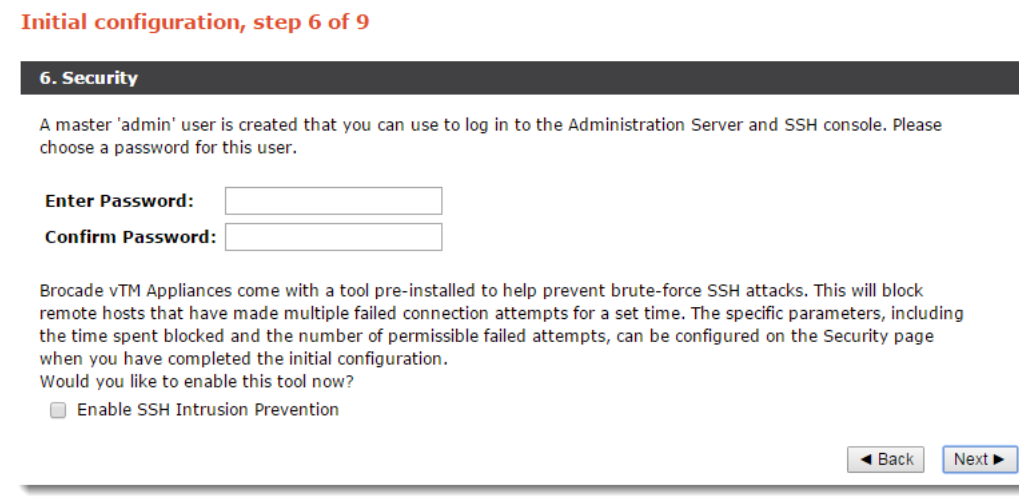

The Traffic Manager also contains the option to enable SSH Intrusion Detection to help prevent brute-force SSH attacks on your appliance. Brocade strongly recommends you enable this option.

### <span id="page-32-1"></span>**IPMI Settings**

Use this page to optionally configure the IPMI settings for this appliance. Choose whether to disable LAN access to the IPMI module, or whether to set the IPMI user account to the Traffic Manager admin username and password defined in this wizard.

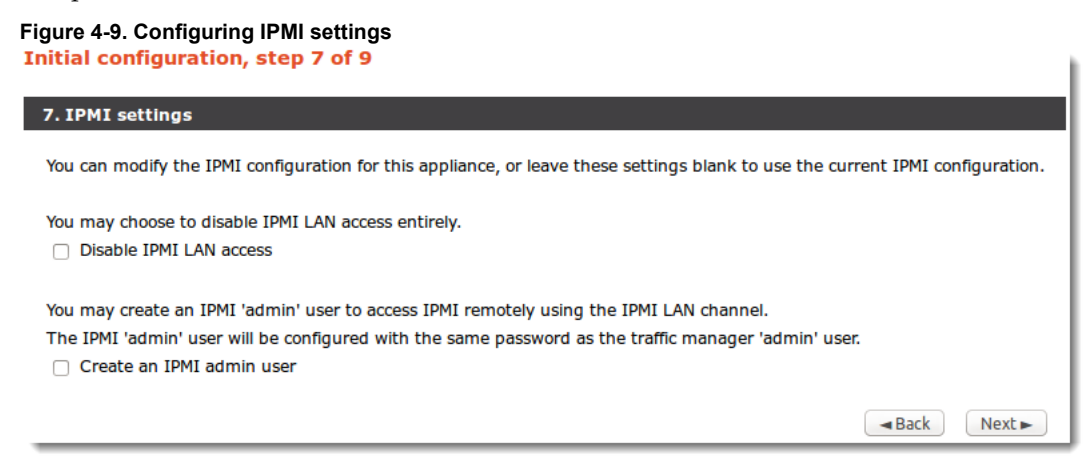

Note that if you disable IPMI LAN access, you cannot then set the IPMI user.

### <span id="page-33-0"></span>**License Key**

The Traffic Manager requires a license key to operate in full production mode. The feature set and bandwidth limits are determined by the license applied, the details of which can be seen on the System > Licenses page of the Admin UI after the Initial Configuration Wizard has completed.

Choose either to upload the license key now, or to upload it later once you have completed the wizard.

Where no key is provided, the system operates in a default state known as *Developer* mode. This mode is suitable for evaluation and development purposes only and should not be used in a production environment. The maximum available bandwidth is limited to 1Mb/sec, and SSL transactions are limited to 100 TPS.

#### **Figure 4-10. Uploading a license key file to the Traffic Manager**

**Initial configuration, step 8 of 9** 

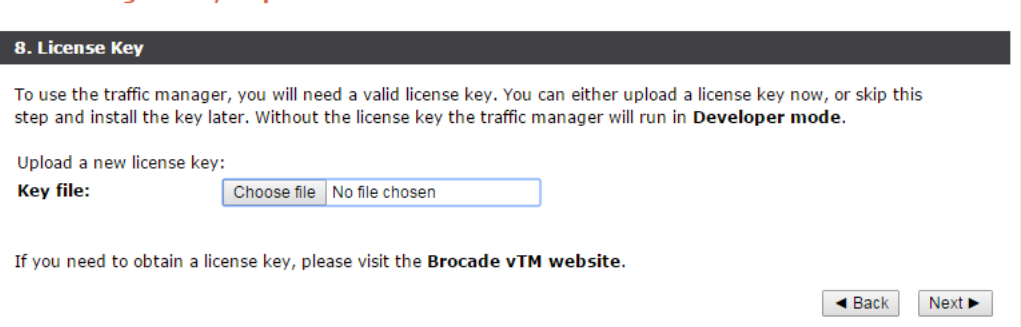

### <span id="page-34-0"></span>**Summary**

Before your settings are applied to the appliance, the initial configuration wizard displays a summary of the settings you have configured.

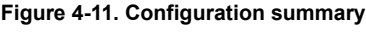

**Initial configuration, step 9 of 9** 9. Summary You have specified the following network settings: Management IP address (eth0): 10.62.135.178 (netmask 18)  $eth1$ : dhcp  $eth2$ : dhcp eth3: dhcp eth4: 10.62.135.123 (netmask 18) eth5: dhcp Gateway: 10.62.128.1 **Hostname:**  $vtm01$ Traffic Manager Name IP(Hostname was unresolved ): 10.62.135.178 10.62.128.30 10.62.129.32 **DNS Servers: Search Domain:** cam.zeus.com Your date and time settings are: 9 December 2016 Date: Time:  $07:01:53$ **Time Zone:** America/Los\_Angeles **Additional settings: SSH Intrusion Protection:** Enabled IPMI settings: **Disable IPMI:** Keep current configuration **Create IPMI admin user:** Yes **License key:** No license key provided To store these settings, press 'Finish'. To change your settings, press 'Back'.  $\blacktriangleleft$  Back Finish

Review these settings, and in particular the specified network settings, since your appliance might become uncontactable if any of the settings are incorrect. Use the **Back** button to go back through the wizard to make any changes.

To apply your settings, click **Finish**.

**Figure 4-12. Configuration is complete**

**Initial configuration, finished** 

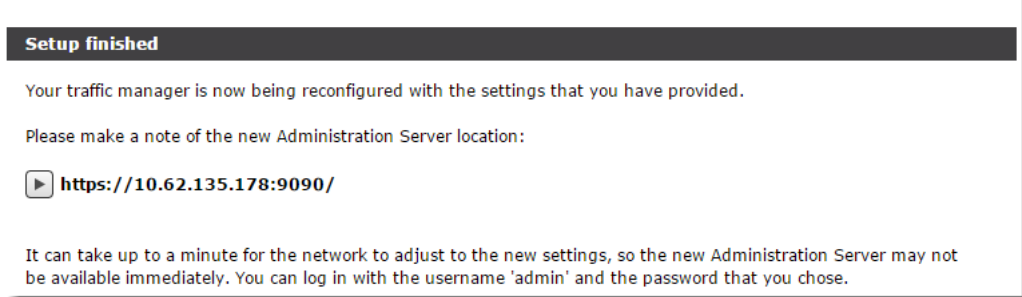

The Admin UI presents a page with a link to the new URL of the Admin UI. Brocade recommends waiting a short period (typically 10 – 30 seconds) before clicking the link, to allow the appliance time to reconfigure its network interfaces. You might also need to reconfigure your computer's network settings so that it can send packets to the IP address of the appliance management interface.

Click the link to view the login page of the Admin UI. Log in using the username "admin" and the password you chose during the wizard.

**Note:** If you close the Web page before clicking the link, you can view the Admin UI URL from the appliance console.

### <span id="page-35-0"></span>**Configuring the Appliance From the Command Line**

The Traffic Manager supports performing initial configuration through the command line, as an alternative to using the Web-based Initial Configuration Wizard.

To use the Initial Configuration Wizard, see ["Running the Initial Configuration Wizard" on page 23.](#page-26-0)

To start the configuration program, login to the appliance console and type the following command at the prompt:

z-initial-config

Follow the on-screen instructions to proceed.

Brocade Virtual Traffic Manager Installation Program Copyright (C) 2019, Brocade Communications. All rights reserved.

Welcome to your Brocade Virtual Traffic Manager Appliance

This application will guide you through the process of setting up your Brocade Virtual Traffic Manager Appliance for basic operation. This should only take a few minutes. Some initial networking settings will be required - please contact your support provider if you need any help.

Press return to continue.

Press RETURN to start configuring the appliance.

------------------------------------------------------------------------ Use of this software is subject to the Brocade Terms and Conditions

of Sale.

Please review these terms, published at http://www.brocade.com/legal/index.page before proceeding. ------------------------------------------------------------------------

Enter 'accept' to accept this license, or press return to abort:

Read and accept the Brocade Terms and Conditions of Sale, available from the URL indicated. If you agree to its terms, type "accept" at the prompt to continue. You cannot proceed with the configuration program, and thus use the software, if you do not accept the terms of the agreement.

Enter the license key file name, or leave blank for developer mode. Enter 'help' for more information.

License key file:

The Traffic Manager requires a license key to operate in full production mode. The feature set and bandwidth limits are determined by the license applied, the details of which can be seen on the **System > Licenses** page of the Admin UI after you have finished configuring the appliance.

Choose either to install the license key now, or to upload it later from the Admin UI. If you choose to leave this entry blank, the system operates in a default state known as *Developer* mode. This mode is suitable for evaluation and development purposes only and should not be used in a production environment. The maximum available bandwidth is limited to 1Mb/sec, and SSL transactions are limited to 100 TPS.

```
Please provide the basic network configuration for this appliance.
The configuration may be changed at a later date 
using the administration server.
```
Please provide the hostname that this appliance will be known by. This can be provided as 'hostname' or 'hostname.domainname'.

Hostname:

Type the desired hostname for the appliance, in either the simple form or fully qualified form (for example, "vtm1" or "vtm1.mgmt.site.com"). If you intend to create a cluster of Traffic Manager appliances and you are using DNS servers for name resolution, it is important that the name you choose here is resolvable from your name servers. If you are unable to specify a resolvable hostname, type a suitable text name here and use the IP address identification option offered later in the configuration program.

To use trunking, give interfaces the same IP address. All interfaces in a trunk must be connected to the same switch and the switch must have IEEE 802.3ad support enabled.

Enter space separated list of interfaces you would like to configure. Available options: eth0 eth1 eth2 eth3 eth4 eth5. At least one network interface must be selected.

Interfaces:

Type the interface name you want to configure from the list given. For example, "eth0 eth1 eth2 eth3".

Would you like to enable DHCP on eth0? Y/N [N]: y Would you like to enable DHCP on eth1? Y/N [N]: y Would you like to enable DHCP on eth2? Y/N [N]: y Would you like to enable DHCP on eth3? Y/N [N]: n For each interface, type "Y" to enable DHCP. The Traffic Manager then attempts to obtain address details from the DHCP service in your network. Type "N" to instead specify an IP address and netmask manually.

**Note:** The use of DHCP in your networking configuration is not supported in Data Plane Acceleration (DPA) mode. If you intend to use DPA, configure your network settings with static values only. For further information about DPA, see the *Brocade Virtual Traffic Manager: Data Plane Acceleration Configuration Guide*.

Enter eth3 IPv4 address or 'use\_current' to use currently configured IP which is none. IP:

Type the IP address for the selected interface in dotted quad notation. For example, "192.168.1.101".

Enter eth3 netmask or 'use\_current' to use currently configured netmask which is none. Netmask:

Type the netmask for the associated IP address. For example, "16" or "255.255.0.0".

The gateway IP address for this appliance:

Type the IP address of the default gateway. This IP address is also used for network connectivity tests by your Traffic Manager, and the gateway machine should respond to "ping" requests for this purpose. If it does not, you must configure your Traffic Manager with an additional machine to ping instead. To set a different address to ping, use the Admin UI after your Traffic Manager has been configured.

**Note:** If you selected DHCP for at least one of your network interfaces, the Traffic Manager attempts to automatically obtain a default gateway, as well as name servers and a search domain, from the DHCP service. If successful, the Traffic Manager uses these settings in place of any values entered during this step.

```
Optional: choose management IP, or press return to skip.
Available options: 192.168.1.101
Enter 'help' for more information.
```
Management IP [none]:

Type the IP address of the interface you want to use as the management IP address, based on the list of IP addresses you configured earlier. Management traffic includes access to the Traffic Manager Admin UI, external API access, and internal communications within a Traffic Manager cluster. This address normally resides on a private or dedicated management network.

**Caution:** Brocade recommends only choosing to use a management address if you have a dedicated, reliable management network. Each management address is a single point of failure for an entire Traffic Manager cluster. All of your management addresses must always be available.

Please provide the DNS and Search Domain configuration for this appliance. DNS settings are optional. However, without access to a Name Server, hostnames won't be able to be automatically converted to IP addresses.

Optional: the Name Server(s) that the appliance will use. Please provide a space separated list of your Name Servers' IP addresses or 'use current' to use system settings. Currently system is configured to use: '192.168.1.127 192.168.1.128'.

Nameservers:

Type the IP addresses of the external name servers the appliance should use for DNS resolution.

The Traffic Manager works correctly without access to external name servers, however you then have to use IP addresses instead of hostnames when setting up pools of servers. Alternatively, you can manually enter hostname-to-IP address mappings in the Admin UI (in the "DNS" section of the **System > Networking** page) after you have completed the configuration program.

Optional: the default domain name used when looking up unqualified hostnames in the DNS. Please provide a space separated list of search domains.

Search domains:

Type the default search domains the appliance should use when looking up unqualified hostnames.

Optional: do you want to replace the traffic manager name with an IP address? You might want to identify this traffic manager instance using its IP address if its hostname is not resolvable. Available options: 192.168.1.101. Enter the value of nameip parameter, or press return to skip,

nameip [none]:

If your designated appliance hostname is not resolvable, you must use the IP address of a configured network interface as the appliance identifier. Type the desired IP address from list of available addresses, or type "None" (the default value) to force the wizard to set the Traffic Manager name to be the unresolvable hostname. Be aware that you might experience connectivity issues until the hostname successfully resolves to an IP address within your DNS.

To change the identifying IP address after you have completed the configuration program, use the "Replace Traffic Manager Name" section on the **System > Traffic Managers** page of the Admin UI.

Please specify the time zone of this appliance, or enter 'help' for the list of available time zones.

Timezone:

Type the time zone you want this appliance to use, or type "help" to first display a list of available time zones.

A master 'admin' user is created that you can use to log in to the Administration Server and SSH console. Please choose a password for this user: Re-enter:

Type (and confirm) a password for the Traffic Manager "admin" user. This is the master password that is used when configuring the appliance through a Web browser, or when you log in to the Traffic Manager command line using SSH (with the username "admin").

Do you want to enable SSH intrusion detection? Enter 'help' for more information:

Enable SSH intrusion detection? Y/N [N]:

The Traffic Manager also contains the option to enable SSH Intrusion Detection to help prevent brute-force SSH attacks on your appliance. Brocade strongly recommends you enable this option.

Do you want to enable REST API access to the appliance? Enable REST API? Y/N [N]:

The Traffic Manager provides an industry-standard REST API. Type "Y" to enable or "N" to disable the REST API. For further information, see the *Brocade Virtual Traffic Manager: REST API Guide*.

Do you want to disable IPMI LAN access? Y/N [N]:

Your appliance hardware might come supplied with an Intelligent Platform Management Interface (IPMI) card. Type "Y" if you want to disable LAN access to the IPMI module for increased security.

You may create an IPMI admin user to access IPMI remotely using IPMI LAN channel.

Do you want to create an IPMI admin user? Y/N [N]:

If you choose to retain IPMI LAN access, type "Y" here to set the IPMI administration user credentials to match the Traffic Manager admin user configured earlier.

You have specified the following settings:

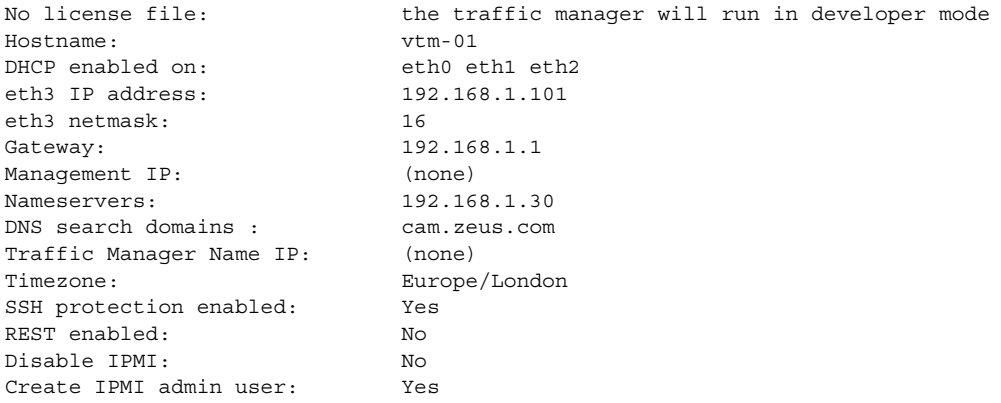

You may be logged out when the network configuration changes.

Proceed with configuration? Y/N:

Before you finish, check through the summary to confirm your intended settings. To configure your appliance with these settings, type "Y" at the prompt.

If your configuration is successful, the following message is displayed:

Initial configuration completed successfully.

### <span id="page-39-0"></span>**Performing an Unattended Configuration**

The Traffic Manager provides the ability to automate z-initial-config using a *replay file* containing predetermined responses to the questions asked during the configuration process. To perform an unattended configuration, type the following command at the prompt:

z-initial-config --replay-from=<replay filename>

To create a suitable replay file, capture your responses using the following command:

```
z-initial-config --record-to=<replay filename>
```
### <span id="page-40-0"></span>**NTP Settings**

Brocade recommends configuring your Traffic Manager appliance to use the Network Time Protocol (NTP) to synchronize its clock. To do this, visit the System > Time page of the Admin UI and set your NTP servers accordingly. By default, the appliance attempts to use the public NTP servers referenced by "pool.ntp.org".

```
Figure 4-13. Setting NTP servers
```
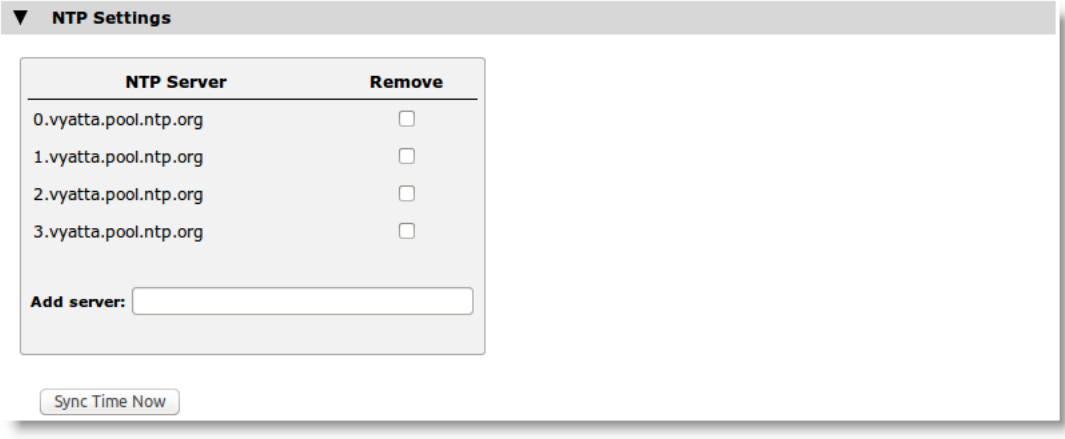

**Note:** If, for any reason, the time on your appliance differs from the correct time by more than a few minutes, the NTP daemon is not able to adjust the time automatically. To correct the time difference in this case, click **Sync Time Now** on the System > Time page.

Traffic Manager appliances also run a local NTP server that listens for NTP (time) requests on all interfaces. You can optionally use the Traffic Manager as a local time source for other servers on your network.

Unexpected time jumps by more than one second trigger a warning message in the Event Log and an SNMP Trap (where configured). Synchronize the time of your appliance if such messages appear.

### <span id="page-40-1"></span>**IPMI Management**

Your hardware appliance might contain an Intelligent Platform Management Interface (IPMI) card. IPMI is a remote monitoring and power management interface installed into the appliance that enables remote management, console access, and hardware monitoring functions separate to the Traffic Manager's own administration interfaces.

IPMI is vendor dependent and as such the layout, style, and access mechanism can vary. IPMI is typically accessed through a dedicated Ethernet port in the appliance which, once connected to your network, serves a Web enabled user interface. To gain access to this user interface, type the DHCP-provided IP address into your Web browser (typically over port 80). Use the default credentials provided by your appliance vendor to login to the IPMI user interface.

By default, IPMI is enabled. Use the Traffic Manager initial configuration wizard to disable access to the IPMI Web interface, or to set the IPMI credentials to match the Traffic Manager admin user.

### <span id="page-41-0"></span>**Upgrading and Downgrading**

This section contains details of how to upgrade and, if necessary, downgrade your Traffic Manager appliance version.

### <span id="page-41-1"></span>**Before You Start**

Before you start, make sure you have enough system resources to perform the upgrade:

- **Available memory**: The Traffic Manager requires a minimum of 2GB of RAM to function normally. If the Traffic Manager in question currently has less memory, install more RAM before proceeding.
- **Free disk space**: For an incremental upgrade to succeed, a minimum of 700MB must be free on the / (root) partition, and at least 600MB must be free on the /logs partition. To confirm the available free disk space, use the System > Traffic Managers page of the Admin UI. A full upgrade installs the new appliance version into a separate partition on the appliance. After the new version has been installed, the upgrade process applies a copy of your configuration from the previous version. Space requirements are therefore different to incremental revision upgrades in that you should only encounter problems if you have unusually large amounts of data in your configuration directories (specifically /root and \$ZEUSHOME). If you are in any doubt, contact your support provider for assistance.

**Note:** Brocade recommends you backup your configuration as a precaution before upgrading a Traffic Manager appliance. Use the System > Backup page to create a snapshot of your current configuration that you can restore later if necessary.

For further information on upgrading and space requirements, see the Brocade Community Web site:

<http://community.brocade.com>

### <span id="page-41-2"></span>**Installing Incremental Software Revisions**

Installing a software revision (for example, 10.2 to 10.2r1) involves replacement of the Traffic Manager software and a small number of operating system packages.

Any previously installed revisions of the current version, including the original unrevised version, are retained in case you need to cancel or revert the upgrade. For more details, see ["Downgrading to an Earlier](#page-43-0)  [Version" on page 40](#page-43-0).

A restart of the Traffic Manager software is required, but an appliance reboot is not generally needed.

#### **To install a software revision**

**1.** Obtain the appropriate upgrade package. Packages are named according to the following convention:

ZeusTM\_<version>\_Appliance-Upgrade-x86\_64.tgz

- **2.** Log into the Admin UI, and go to the System > Upgrade page.
- **3.** Follow the instructions to upload and apply the upgrade package.

#### <span id="page-42-1"></span>**Upgrading a Cluster From One Revision to Another**

The procedure for upgrading a cluster of several Traffic Managers is the same as upgrading one. Note that when the cluster is in a mixed state (cluster members are using different software versions), Brocade strongly advises against making any configuration changes.

To upgrade a cluster, upgrade each Traffic Manager in turn. All Traffic Managers in the cluster continue to run their configured services.

### <span id="page-42-0"></span>**Installing Full Upgrades (Version Number Changes)**

Full version upgrades (for example 10.2 to 10.3) involve installation of a new operating system image and a full system restart. To achieve this, the Traffic Manager maintains a secondary disk partition into which the new system image is installed. The Traffic Manager then applies a copy of the configuration from the previous version to the new version, marks the partition as primary, and restarts the appliance.

The previous partition is not deleted, but instead marked as dormant. This dual-partition mechanism facilitates a roll-back capability, should you need to revert to the previous version (see ["Downgrading to an](#page-43-0)  [Earlier Version" on page 40](#page-43-0)).

**Caution:** Only one previous full version, with installed incremental revisions, can be maintained on the appliance in addition to the current version. If you have previously upgraded to a new full version, upgrading a further time will overwrite the oldest version held. Please note that this operation is permanent – the overwritten version cannot be retrieved once the upgrade is applied.

You can perform the upgrade through the Admin UI or from the appliance console command line.

#### **To upgrade using the Admin UI**

**1.** Obtain the relevant Traffic Manager appliance installation package. Packages are named according to the following convention:

ZeusTM\_<version>\_Appliance-Upgrade-x86\_64.tgz

- **2.** Log in to the Admin UI, and go to the System > Upgrade page.
- **3.** Follow the instructions to upload and apply the upgrade package.

#### **To upgrade using the command line**

**1.** Obtain the relevant Traffic Manager appliance installation package. Packages are named according to the following convention:

ZeusTM\_<version>\_Appliance-x86\_64.zpkg

**2.** [Copy the upgrade package to the appliance using the Linux scp command, or Windows based pscp](http://www.chiark.greenend.org.uk/~sgtatham/putty/)  [\(http://www.chiark.greenend.org.uk/~sgtatham/putty/\) or WinSCP \(](http://www.chiark.greenend.org.uk/~sgtatham/putty/)[http://winscp.net/eng/](http://winscp.net/eng/index.php) [index.php\).](http://winscp.net/eng/index.php)

**Caution:** Brocade recommends the package is copied to the /logs partition to avoid any disk space issues during the upgrade process.

**3.** Connect to the appliance console command line.

#### **4.** Run the command:

```
z-upgrade-appliance <package filename>
```
**5.** Follow the instructions provided. The upgrade program then copies your configuration data to the new version, but a reboot is required before you can start to use it.

**Note:** Subsequent configuration changes in the original version are not migrated to the new version.

**6.** Reboot the appliance when convenient from the Admin UI or command line (type "reboot").

#### **Upgrading a Cluster From One Full Version to Another**

Follow the advice in ["Upgrading a Cluster From One Revision to Another" on page 39](#page-42-1) to upgrade each Traffic Manager appliance in turn, taking care to not make any configuration changes during the cluster upgrade process.

### <span id="page-43-0"></span>**Downgrading to an Earlier Version**

The upgrade process preserves the previous full Traffic Manager software version, and any applied revisions, in a separate disk partition to facilitate a downgrade capability. To revert to an older revision of the current software version, or to any installed revision of the previous full software version, the Traffic Manager includes a *rollback* facility in the Admin UI and the appliance console.

**Note:** Rollback can access all installed revisions of the current software version, but can only initially access the last used revision of the previous full version. If you want to revert to a different revision of the older software version, you must run rollback twice: first to switch to the alternate disk partition containing the older software, and then once more to access the other revisions of the software on that partition.

#### **To revert the Traffic Manager to a previous version using the Admin UI**

**1.** Login to the Admin UI of the Traffic Manager you want to revert.

**2.** Click **System > Traffic Managers** and locate the "Switch Versions" section:

#### **Figure 4-14. Switching Traffic Manager versions**

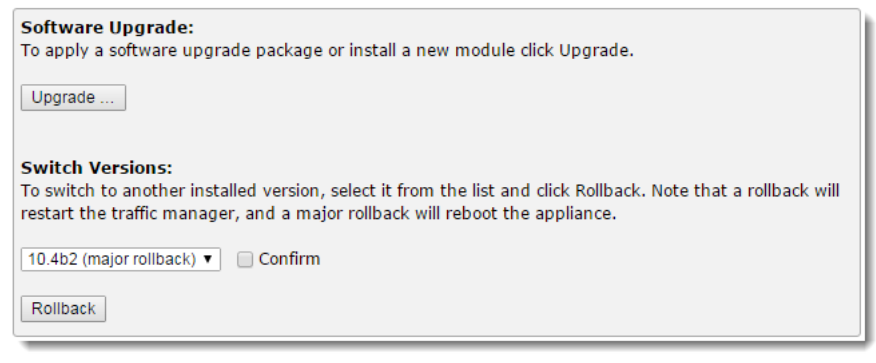

**Note:** The Switch Versions section is hidden if there are no applicable software revisions to revert to.

- **3.** Select a software version to use from the drop-down list.
- **4.** Tick **Confirm** and then click **Rollback** to start the roll back process.

**Note:** Traffic Manager versions earlier than 10.4 do not contain a switch feature in the Admin UI. If you roll back to a version earlier than 10.4 and then want to switch again to a different revision, or even to return to the newest software version, you must use the command line "rollback" program until you reach version 10.4 or later.

#### **To revert the Traffic Manager to a previous version using the "rollback" program**

- **1.** Connect to the Traffic Manager appliance console command line.
- **2.** Ensure you are the root user.

#### **3.** Run the command:

\$ZEUSHOME/zxtm/bin/rollback

This starts the rollback program:

Rollback Copyright (C) 2015, Brocade Communications, Inc. All rights reserved.

This program allows you to roll back to a previously installed version of the software. Please note that the older version will not gain any of the configuration changes made since upgrading.

To delete obsolete versions of the software, use the --delete option.

Do you want to continue? Y/N [N]:

#### **4.** Type **Y** and press Enter to continue. The program lists all versions of the software it can restore:

```
Which version of the Traffic Manager would you like to use?
  1) 10.2r1
   2) 10.3 (current version)
Select a version [2]
```
- **5.** Select the version of the software you want to restore, and press Enter.
- **6.** The Traffic Manager stops the current version and restarts itself with the selected version.

**Note:** Switching between full software versions (for example, 10.3 to 10.2) necessitates an appliance reboot. However, switching between revisions of a single full version (for example, 10.2r2 to 10.2r1) requires only a Traffic Manager software restart.

If you need to cancel this process and return to the latest software version, repeat the rollback procedure and select the newer version to restore. You do not need to reinstall the latest version of the Traffic Manager to achieve this. The change in software version is applied permanently; subsequent appliance reboots continue to use the version you select from the rollback program.

The rollback program includes a --delete option to delete unneeded software revisions for the version you are currently using. Using the procedure outlined above, run the following command from the console:

\$ZEUSHOME/zxtm/bin/rollback --delete

Follow the instructions to permanently delete a selected software revision. You cannot delete the revision you are currently using, and you cannot delete revisions from other dormant Traffic Manager versions.

**Caution:** The delete operation is permanent and cannot be reversed. Brocade recommends taking a configuration backup first.

### <span id="page-45-0"></span>**Monitoring your Hardware**

Your Traffic Manager appliance reports its condition through the Admin UI, with warnings and errors reported in the Event Log and Diagnose sections in common with other product variants. To monitor the Traffic Manager's hardware status, you can additionally use the following appliance-specific Admin UI features.

### <span id="page-46-0"></span>**Network Interfaces**

To view details of the configured network interfaces on your appliance, click **System > Networking > Interfaces**.

### **Figure 4-15. Network interfaces configured on this appliance**

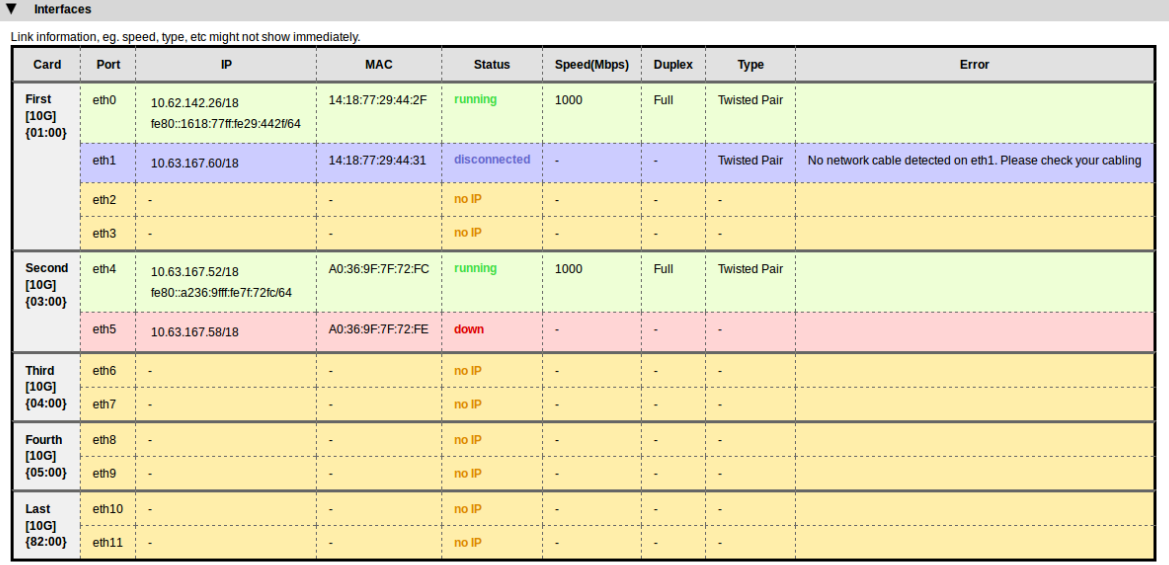

 $\nabla$  Card Labels

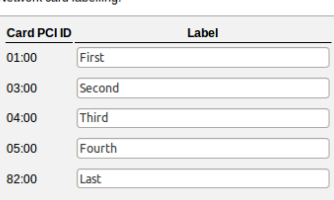

The table shows each network card attached to the appliance, with each network port on the card shown individually. The card is identified by it's PCI ID and bandwidth class.

For each network port, the following parameters are shown:

- **IP:** The IP address assigned to this port.
- **MAC**: The hardware MAC address belonging to this port.
- **Status**: A short descriptive status for this port: "running", "down", "disconnected", and "no IP".
- **Speed**: The speed, in Mbps, this connection is operating at.
- **Duplex**: The duplex setting for this connection, either "Full" or "Half".
- **Type:** The physical medium for this connection.
- **Error**: Any current error state information.

To aid identification of network cards, the Traffic Manager provides the ability to label individual cards with a suitable name. Use the Card Labels section to assign names to your cards based on the PCI ID.

### <span id="page-47-0"></span>**Appliance Hardware Status Reporting**

The Traffic Manager is capable of displaying the hardware status reported by an appliance IPMI management interface. To observe a basic health indicator for each appliance in your cluster, click **System > Traffic Managers**. Observe the "Hardware Status" indicator against each Traffic Manager, as shown here:

#### **Figure 4-16. Traffic Manager appliance health indicator**

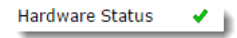

To view the full IPMI output for the current Traffic Manager appliance, click **Diagnose > Hardware**.

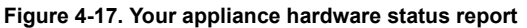

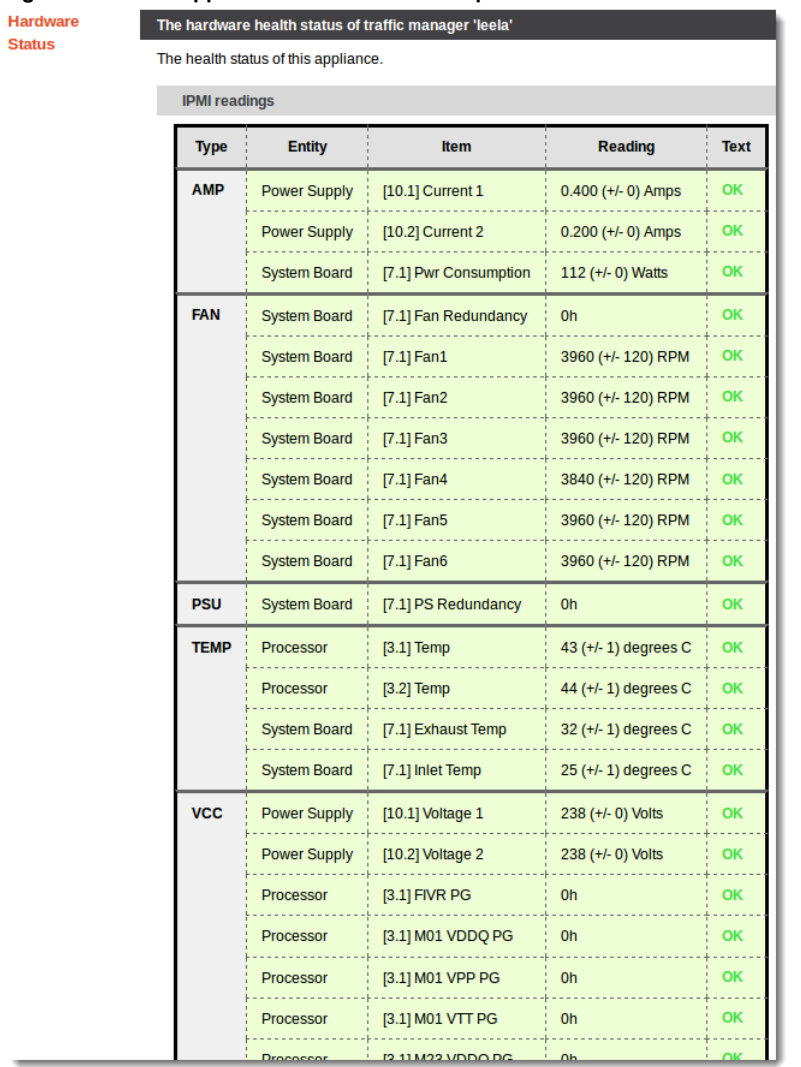

The Hardware Status page provides a list of hardware devices present in the appliance. Each device section contains a list of parameters along with the current reading and overall health state of that parameter.

Hardware status events and alarms are reported and logged in the Traffic Manager event log, with a visual indication of serious errors shown in the Admin UI.

This information is also present in a Technical Support Report (TSR).

### <span id="page-48-0"></span>**Useful System Information**

### <span id="page-48-1"></span>**SSH**

You normally administer the appliance through the Web-based Admin UI. However, you can also access the Traffic Manager through the console (command line) to access files stored on the system. To do this, either connect directly to the appliance (type ALT+F2 to access a login prompt), or use an SSH client to log in to the appliance remotely.

### <span id="page-48-2"></span>**Freeing Up Disk Space**

Over time, your appliance can run low on disk space. For example, your system logs can become large if you have configured your Traffic Manager to produce detailed request log information. Additionally, archived software revisions (used by the Traffic Manager for roll back) might no longer be required and can be removed. For information on deleting software revisions, see ["Downgrading to an Earlier Version" on](#page-43-0)  [page 40](#page-43-0).

The Traffic Manager warns you if disk space is running low through the Event Log and Diagnose > Cluster Diagnosis page. You can also view disk space usage at any time through the System > Traffic Managers page.

To free up disk space, click **Free up some disk space** from the Wizards: drop-down menu in the main tool bar. You can also run the wizard from the "Free Disk Space" link on the System > Traffic Managers page at any time, and from the Diagnose > Cluster Diagnosis page when a low disk space warning appears.

**Caution:** This operation is irreversible. Make sure you have created a backup of any files you need to keep before running the wizard. Note also that any "Technical Support Reports" you create afterwards contain only those logs generated since the wizard was run.

### <span id="page-48-3"></span>**Changing the Traffic Manager Name**

Each Traffic Manager in your cluster uses a DNS resolvable hostname with which it can be identified and contacted by each other cluster member. If you are unable to use a resolvable name, you can instead use a contactable IP address. You set the hostname or IP address during the initial configuration of your Traffic Manager. See ["Running the Initial Configuration Wizard" on page 23.](#page-26-0)

To change the designated Traffic Manager hostname after you have completed the initial configuration, or to instead switch to using an IP address, run the Brocade Configuration Program from the appliance console:

\$ZEUSHOME/zxtm/configure

This program displays the following options:

Brocade Configuration Program Copyright (C) 2015, Brocade Communications, Inc. All rights reserved. This program will perform the initial configuration of the Traffic Manager.

Initial configuration has already been performed on this Traffic Manager installation.

1. Quit (default)

2. Perform the post-install configuration again 3. Clear all configuration H. Help

Choose option [1]:

Select **Perform the post-install configuration again** and then choose which action you want to perform from the further options provided:

```
Each traffic manager in your cluster must have a unique name,
resolvable by each member of the cluster.
This traffic manager is currently called 'vtm1.example.com'.
Would you like to
1. Keep the current traffic manager name (default)
2. Specify a new resolvable hostname
3. Use an IP address instead of a hostname
```
Choose option [1]:

You can also switch to using an IP address from the Replace Traffic Manager Name section on the System > Traffic Managers page of the Admin UI. You cannot, however, switch back to using a resolvable name from this page. Instead, rerun \$ZEUSHOME/zxtm/configure as previously described.

### <span id="page-49-0"></span>**Resetting to Factory Defaults**

If you would like to completely reset the appliance back to its unconfigured state, use the following command. Be aware that this command completely erases your existing configuration, including the network configuration and any additional software modules you might have installed (such as the Brocade Virtual Web Application Firewall).

z-reset-to-factory-defaults

After the appliance has been reset, reconfigure the appliance using the instructions in ["Running the Initial](#page-26-0)  [Configuration Wizard" on page 23](#page-26-0) or ["Configuring the Appliance From the Command Line" on page 32.](#page-35-0)

### <span id="page-49-1"></span>**Resetting the Admin Password**

If you forget the admin user password, you can reset it from the appliance console.

#### **To reset the admin user password**

- **1.** Connect to the appliance console.
- **2.** Reboot the appliance, "forcefully" if required.
- **3.** Press Escape when you see the following prompt:

```
GRUB loading, please wait
Press ESC to enter menu...
```
- **4.** Choose *Recovery mode* from the boot menu and press Enter.
- **5.** At the prompt, enter the following command:

z-reset-password

**6.** Follow the instructions to change the password (enter a new admin password twice as directed).

**7.** Type the following command to reboot the appliance:

reboot

**8.** After the appliance reboots, log in to the Admin UI using the username "admin" and your new admin password.

**Note:** If your appliance is a member of a cluster, the Diagnose page of the Admin UI might report a configuration conflict. Use this page to push the new admin password to the other Traffic Managers in the cluster.

# <span id="page-52-0"></span>**CHAPTER 5** Basic Configuration Information

The Traffic Manager receives traffic from the Internet, makes decisions based on the traffic source, destination and content, and chooses a group of back-end servers to handle the traffic. Traffic is balanced across this group according to the network resources.

In a traffic management system, you configure a virtual server object to manage connections from remote clients, and configure a pool object to manage connections to your local servers.

Once you have installed and configured your Traffic Manager system on the network, you can access the Admin UI to set up a pool and a virtual server.

This chapter descibes the basic Traffic Manager configuration and contains the following sections:

- ["Virtual Servers, Pools, and Rules," next](#page-52-1)
- ["Managing Your First Service" on page 50](#page-53-0)
- ["Creating a Traffic Manager Cluster" on page 51](#page-54-0)

### <span id="page-52-1"></span>**Virtual Servers, Pools, and Rules**

The following figure illustrates the relationship between virtual servers, rules, and pools.

**Figure 5-1. Relationship Between Virtual Servers, Rules, and Pools**

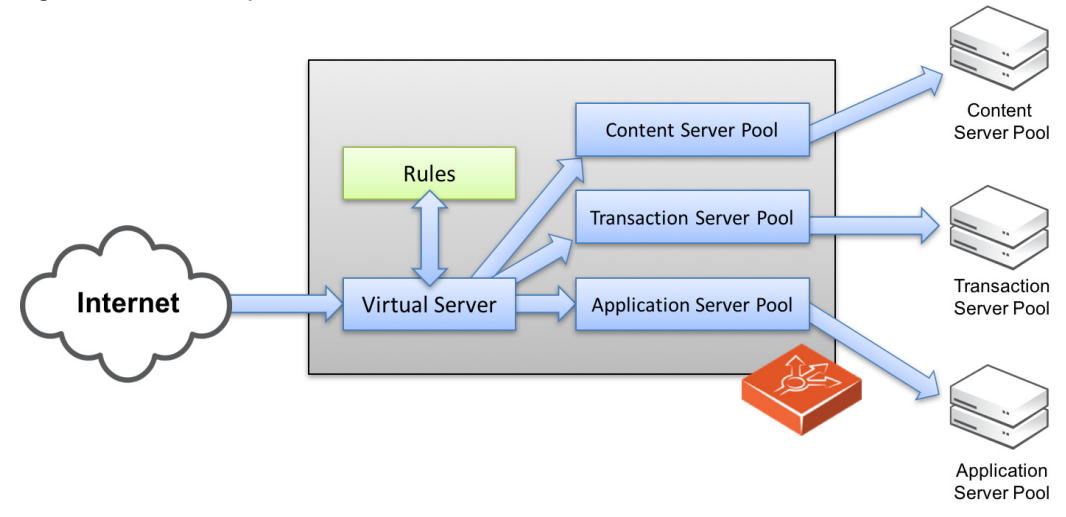

A pool is a collection of nodes. Each node corresponds to a back-end server and port, such as server1.mysite.com:80. You can set up several pools with nodes in common.

A virtual server listens for and processes incoming network traffic, and typically handles all of the traffic for a certain protocol (for example, HTTP or FTP). In contrast, a virtual server in a Web server typically serves only one website. The Traffic Manager sends traffic to a default pool, although the virtual server first runs through any rules that you have associated with it. Each of these might select a different pool to use depending on the conditions satisfied within the rule. Traffic is balanced across the nodes in the selected pool.

A request rule can do much more than just select a pool. It can read an entire request, inspect and rewrite it, and control how the other traffic management features on the Traffic Manager are used to process that particular request. It can select the pool based on the contents of the request.

Response rules process responses. They can inspect and rewrite responses, control how the response is processed, or even instruct the Traffic Manager to try the request again against a different pool or node.

### <span id="page-53-0"></span>**Managing Your First Service**

#### **To manage your first service**

- **1.** Browse to the Admin UI and log in with the username "admin" and your password.
- **2.** The Admin UI home page shows that you have not yet created any pools or virtual servers. From the Wizards drop-down menu, choose Manage a New Service to begin using the wizard.
- **3.** Specify a name that identifies the virtual server, and choose a protocol and port (for example, HTTP and default port 80).

**Figure 5-2. Basic Parameters for the new Service**Manage a new Service, step 2 of 4

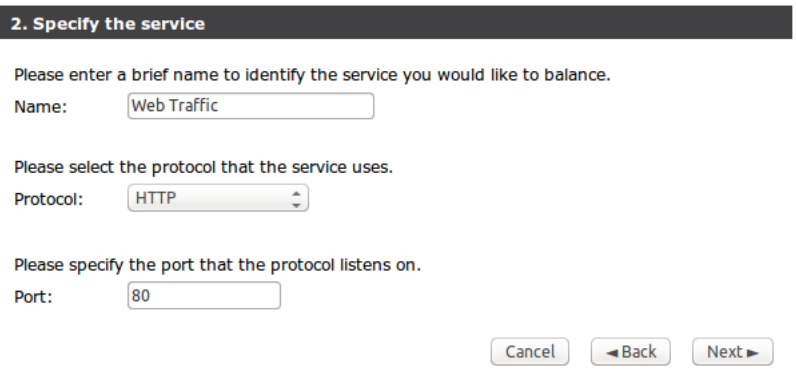

I

#### **4.** Click **Next** to continue.

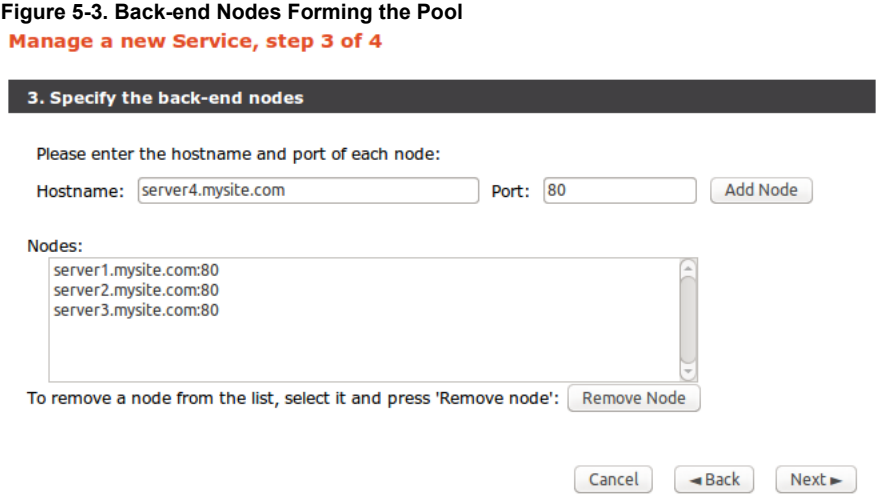

**5.** Create a list of backend nodes, which form the default pool for the virtual server.

The nodes are identified by hostname and port. You can modify these later from the Pools > Edit page. Make sure that you can serve content directly from the hostname/port combinations you specify here.

- **6.** Click **Next** to display the setting summary page.
- **7.** Review the settings that you have chosen. Click **Back** to make changes or click **Finish** to set up the service.
- **8.** Test your Traffic Manager setup by browsing to it, using the port you set up for your new service. Use one of the following paths:

```
http://<machine_name>:<port>
or
http://<ip_address>:<port>
```
**9.** (Optional) You can observe the traffic handled by the Traffic Manager to verify that the traffic was processed and routed correctly. To do so, click Activity in the Admin UI and select the Connections tab. This page lists connections that the Traffic Manager has recently managed. If the list is empty, reload pages from the Website that the Traffic Manager is managing and check that the connections list is modified accordingly.

You can also use the Current Activity graph to watch the activity of the Traffic Manager in real-time.

### <span id="page-54-0"></span>**Creating a Traffic Manager Cluster**

If you are configuring two or more Traffic Managers in a cluster, first perform the initial configuration process for each instance. Then, before making any other changes, join the instances together to form a cluster using one of the following procedures:

 If you are creating a new Traffic Manager cluster, choose one Traffic Manager as the first cluster member. Log in to the Admin UI on each of the other instances, and use the Join a cluster wizard to join each of these with the first Traffic Manager.

 If you want to join an existing Traffic Manager cluster, log in to the Admin UI on each of the new instances and use the Join a cluster wizard to join each of these to the existing cluster.

**Note:** In a Traffic Manager cluster, all systems are considered equal. You can access the Admin UI on any of the Traffic Managers. Any configuration changes you make are automatically replicated across the cluster. All Traffic Managers function together to provide fault tolerance and simplified management.

#### **To join a cluster**

**1.** Log in to the Admin UI on one of your Traffic Managers and select Join a cluster from the Wizards drop down box manu in the tool bar.

**Figure 5-4. Creating a Cluster Using the Wizard**

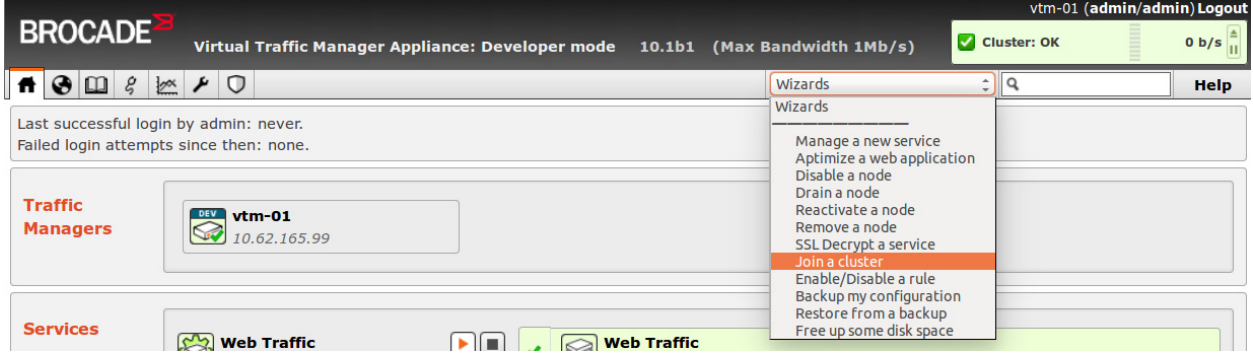

**2.** Step 1 of the Join a cluster wizard requires you to choose whether to scan for existing clusters or manually specify the cluster details.

```
Figure 5-5. Getting Started with the cluster joining wizard
Cluster Joining wizard, step 1 of 5
```
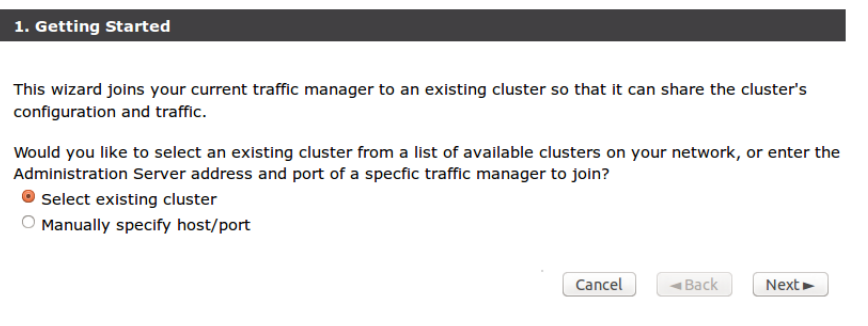

To instruct the Traffic Manager to automatically scan the network for contactable Traffic Managers, click "Select existing cluster". Alternatively, to enter a specific hostname and port you want to join, click "Manually specify host/port".

**3.** Click **Next** to continue.

I

I

**4.** Step 2 reflects the choice you make in step 1. If you clicked "Select existing cluster", the Traffic Manager presents a list of discovered Traffic Manager instances and clusters.

## **Figure 5-6. Select an existing Traffic Manager cluster to join**

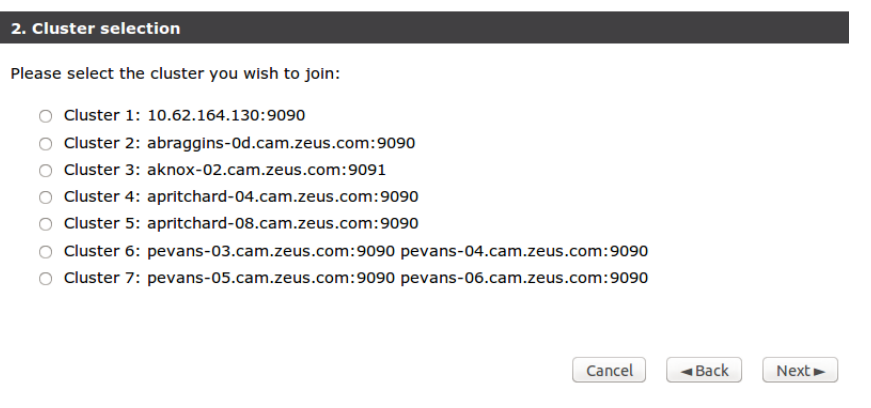

If you clicked "Manually specify host/port", enter your hostname and port number in the boxes provided.

**Figure 5-7. Specifying a Hostname and Port** Cluster Joining wizard, step 2 of 5

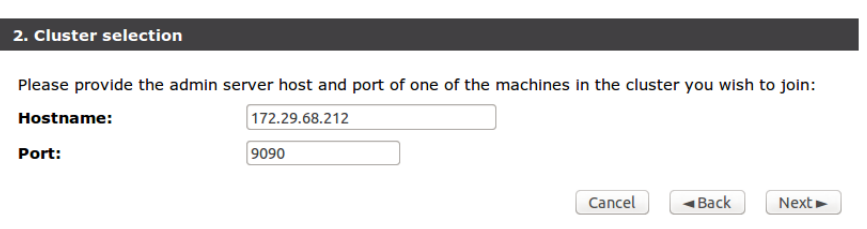

**5.** Click **Next** to continue.

**6.** To connect to the specified instance or cluster, first verify the identity of the Traffic Managers within the cluster, and provide the administration credentials used by the cluster.

#### **Figure 5-8. Authenticating the Cluster**

**Cluster Joining wizard, step 3 of 5** 

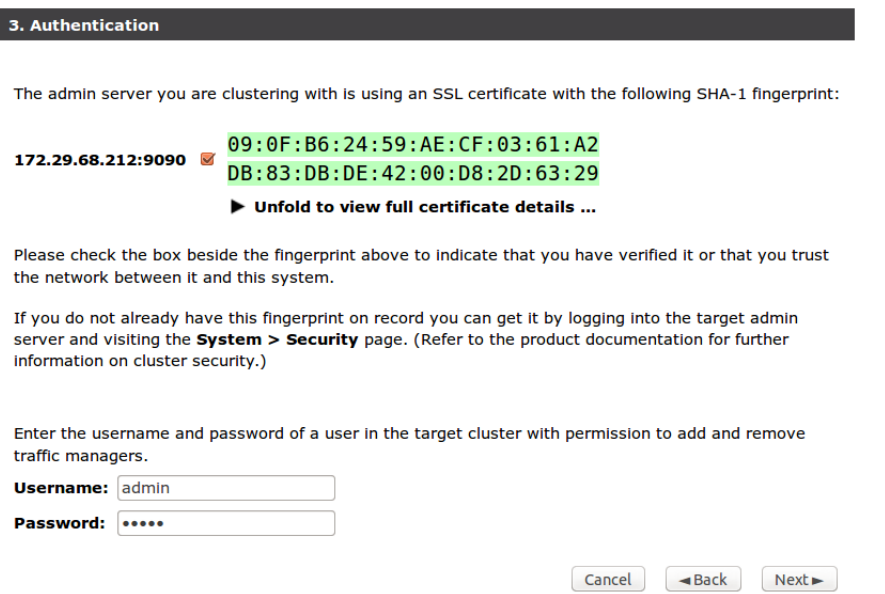

Check the displayed SHA-1 fingerprint against the fingerprint shown in the target Traffic Manager's Admin UI, in System > Security.

Tick the checkbox next to each Traffic Manager hostname to confirm you trust it's identity, and then enter the cluster admin username and password. Click **Next** to continue.

**7.** If the cluster already has one or more Traffic IP groups configured, you can elect to add the new Traffic Manager to these Traffic IP groups so that it starts handling traffic immediately.

**Figure 5-9. Assigning Traffic IP Group Membership** Cluster Joining wizard, step 4 of 5

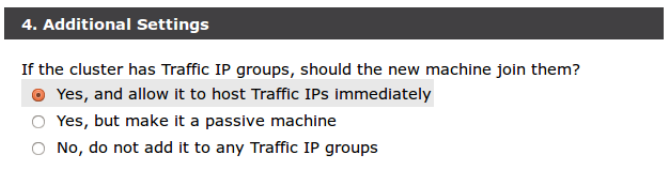

To add the Traffic Manager to existing Traffic IP groups, click "Yes, and allow it to host Traffic IPs immediately". However, this can result in a number of connections being dropped at the instant the new Traffic Manager is added to the Traffic IP group, because allocations of traffic need to be transferred to the new Traffic Manager.

Cancel 4Back Next

To avoid this situation, click "Yes, but make it a passive machine" to add the new Traffic Manager as a "passive" member of the Traffic IP group. This way, it does not accept any traffic until another member of the group fails.

To leave the new Traffic Manager out of all existing Traffic IP groups, click "No, do not add it to any Traffic IP groups".

Click **Next** to continue.

**8.** Check your settings in the summary step and then click **Finish** to join the cluster.

Provided the other Traffic Manager instances can be contacted, the Traffic Manager software reconfigures itself and presents a new home page showing all connected Traffic Manager instances in the Traffic Managers list.

To add further Traffic Managers to the cluster, run the Join a cluster wizard on the Admin UI of each Traffic Manager instance you want to add.

**Note:** When you join a Traffic Manager to an existing cluster, it takes on the entire configuration that the cluster is using, including the administration password you specify during the wizard.

Clusters consisting of Traffic Managers on different platforms is possible, although you might find that product capabilities present on one of your cluster members are not present on others. For example, Networking and Time settings are configurable only for certain Traffic Manager variants.

# <span id="page-60-0"></span>**CHAPTER 6** Open Source Software Licenses

This product includes software originating from third parties that are subject to one or more of the following:

- The GNU Library/Lesser General Public License (LGPL)
- The GNU General Public License (GPL)
- The Berkeley Software Distribution (BSD) License
- The OSI Artistic License
- Various GPL/BSD-like Distribution Licenses

All third party software packages and accompanying licenses can be found in the *Brocade Virtual Traffic Manager: Appliance License Acknowledgments* document, available from the Traffic Manager product pages on the Brocade Web site.

Brocade Communications offers to provide a complete copy of the source code for the software under said licenses on a CD-ROM, for a charge covering the cost of performing such distribution, such as the cost of media, shipping, and handling, upon written request to Brocade Communications at the following address:

Source Code Requests VTM-APPLIANCE (GPL)

Brocade Communications

The Jeffreys Building

Cowley Road

Cambridge

CB4 0DS

United Kingdom

This offer is valid for a period of three (3) years from the date of the distribution of this product by Brocade Communications. Please refer to the exact terms of the appropriate license regarding your rights.

Open Source Software Licenses